# Benutzerhandbuch & Installationsanleitung

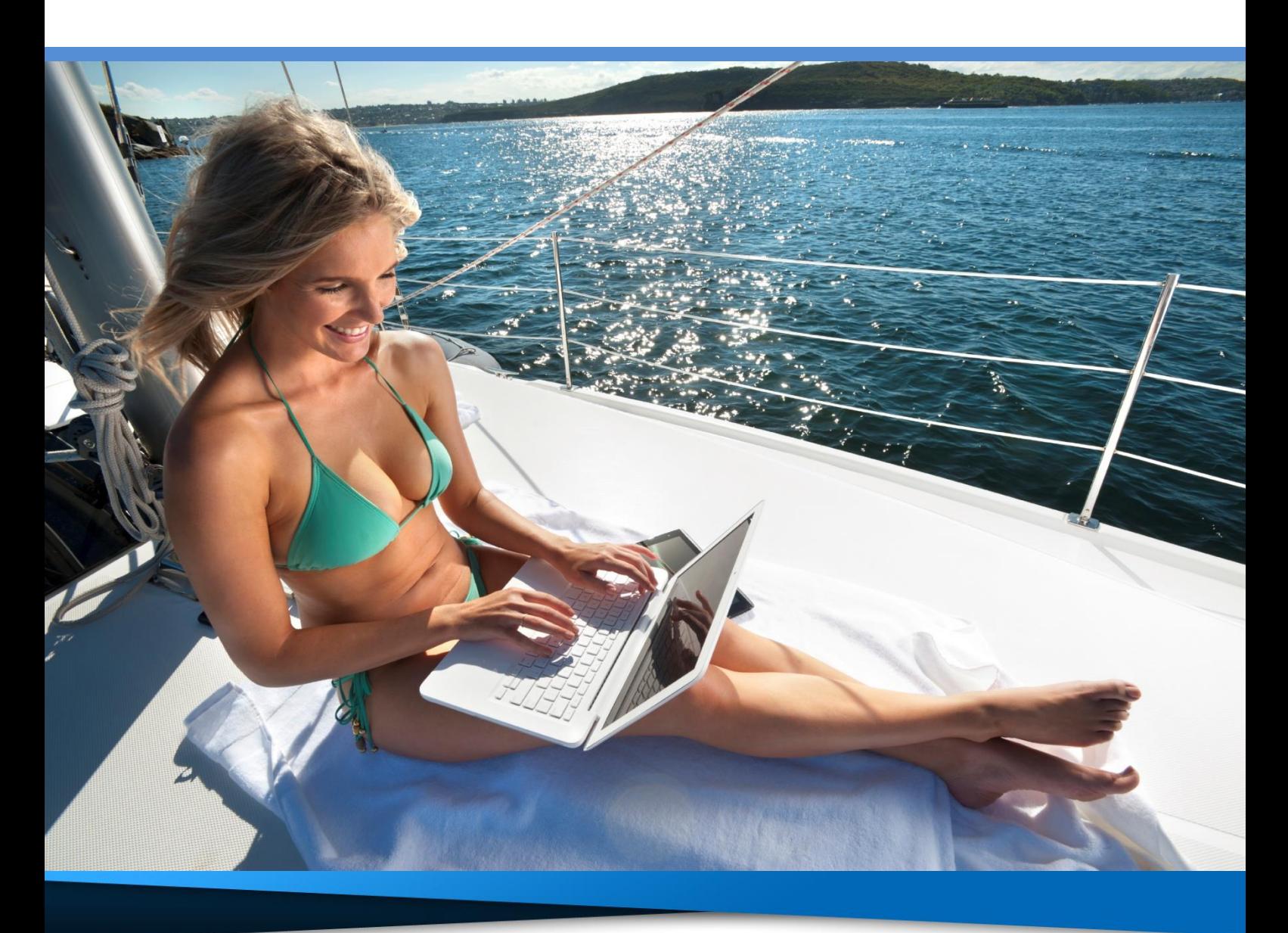

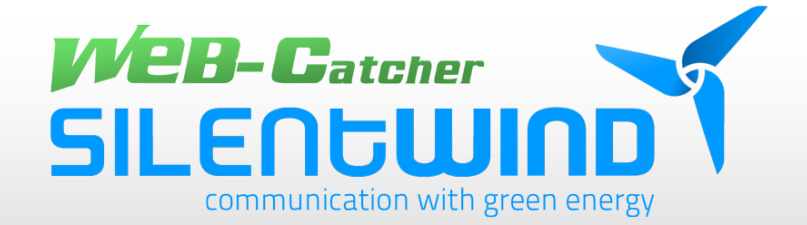

# **Inhaltsverzeichnis**

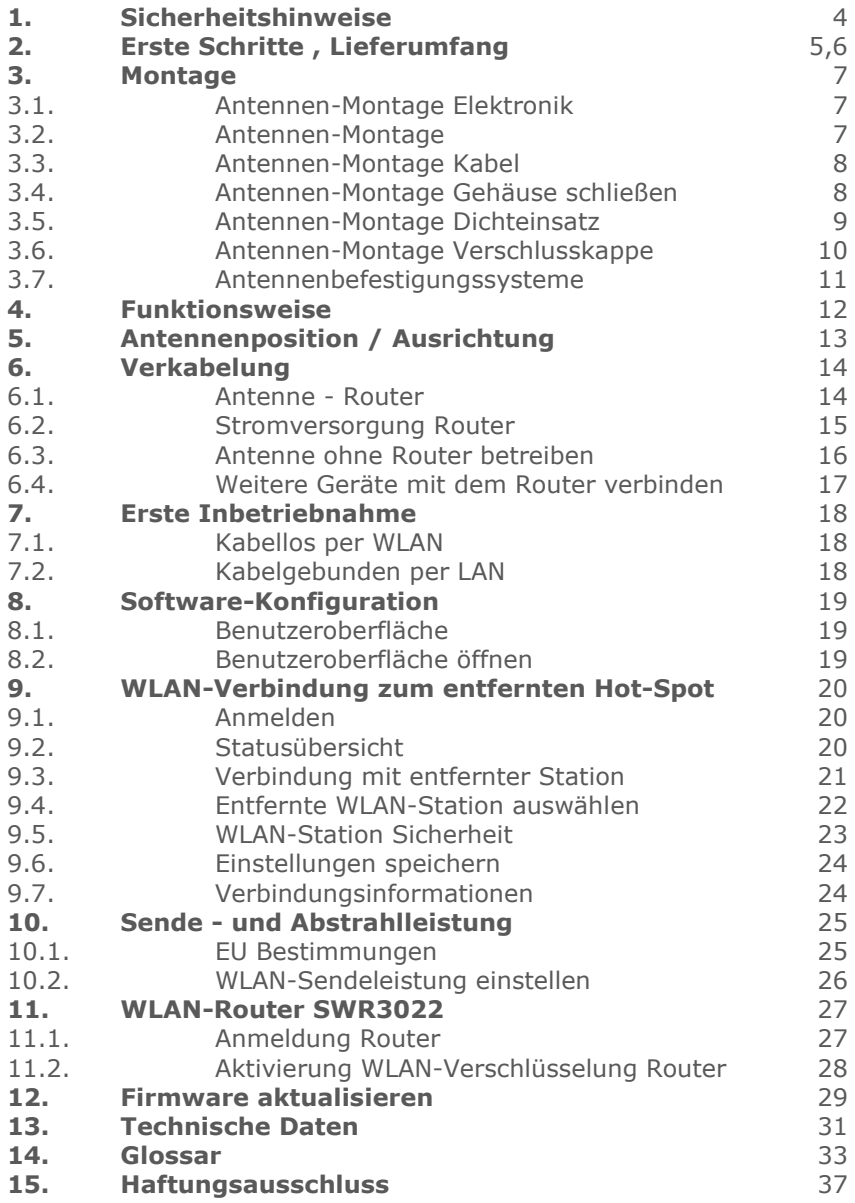

### **Symbole**

Dieses Symbol markiert nützliche Hinweise und Tipps.

Dieses Symbol markiert wichtige Hinweise, die Sie auf jeden Fall befolgen sollten, um Fehlfunktionen zu vermeiden.

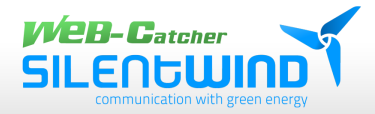

# **Communication with green energy...**

Stets online, bestens informiert und auf dem neuesten Stand zu sein, ist für die meisten Menschen heutzutage selbstverständlich und eine Errungenschaft, die man auch bei Freizeitaktivitäten nicht mehr missen möchte. Egal ob man mit dem Segelschiff unterwegs ist oder die Wochenenden und Urlaube im Wohnwagen/Wohnmobil verbringt, man will auf den Komfort, unbegrenzt im Netz zu surfen, nicht verzichten.

Die meisten Marinen und Hafenanlagen, Campingplätze oder Hotels bieten entweder kostenlosen oder abonnierbaren WLAN-Service an. Um diesen Service auch unter Deck oder im Wohnmobil und bei großer Entfernung mit schneller und stabiler Verbindung nutzen zu können, ist der WEB-Catcher von Silentwind die perfekte Lösung. Mit diesem WLAN-Antennen-Set kann das entfernte Signal vom WLAN-HotSpot "on Board" für mehrere Endgeräte wie Notebook, Tablet oder Smartphone gleichzeitig und kabellos per WLAN zur Verfügung gestellt werden.

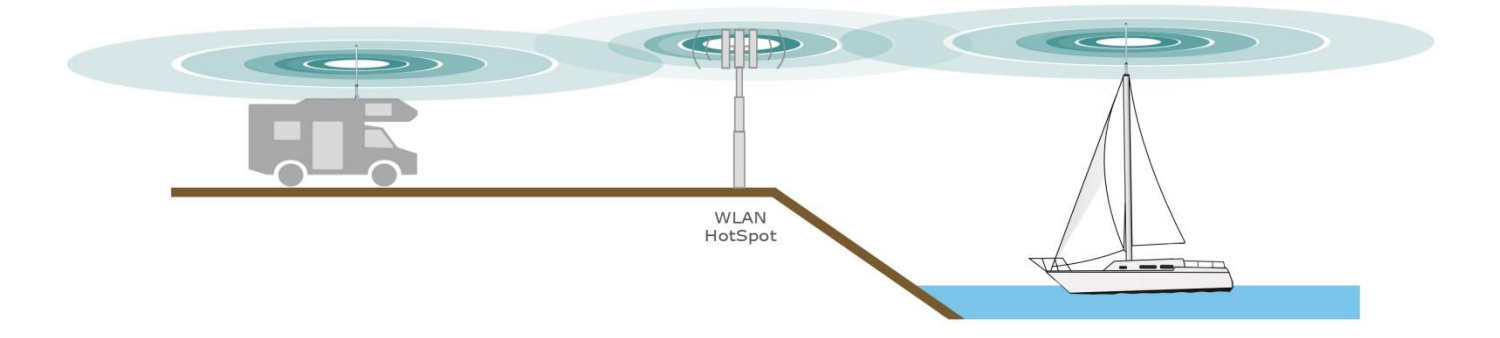

Vielen Dank, dass Sie sich für unser Produkt entschieden haben. Wir wünschen Ihnen viel Spaβ bei der Benutzung!

> Bitte lesen Sie dieses Benutzerhandbuch vor der Installation der Antenne sorgfältig durch und beachten Sie die Montagehinweise und Benutzungsbedingungen!

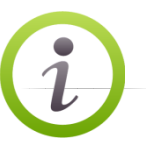

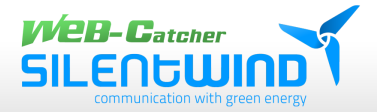

# 1. Sicherheitshinweise

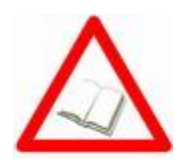

### **Bedienungsanleitung**

Bitte beachten Sie die folgenden Hinweise, um eine optimale Funktion des Gerätes zu gewährleisten. Folgen Sie bitte den einzelnen Schritten zur Installation und zur korrekten Aufstellung des Gerätes.

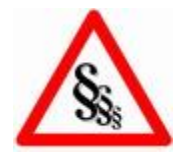

### **Gesetzliche Vorschriften und Grenzwerte**

Bitte beachten Sie bei Verwendung dieses Gerätes die geltenden Gesetze – insbesondere die maximal zulässige Abstrahlleistung (EIRP) eines WLAN-Gerätes. Die zulässigen Grenzwerte können von Land zu Land verschieden sein.

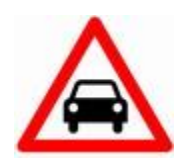

### **Einsatz im Auto**

Bei Einsatz dieses Gerätes im Auto muss die Verkehrssicherheit immer Vorrang haben und beide Hände müssen frei für die Steuerung des Fahrzeugs sein. Bedienen Sie das Gerät nur im Stand und bei abgestelltem Motor.

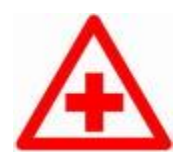

### **Krankenhäuser und Medizinische Geräte**

Bitte beachten Sie geltende Gesetze und Vorschriften. Schalten Sie das Gerät in der Nähe von medizinischen Geräten aus.

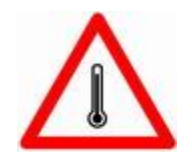

### **Arbeitsumgebung**

Bitte beachten Sie die Hinweise für die zulässige Arbeitsumgebung: Die zulässige Betriebstemperatur beträgt -15 bis +45°C, die zulässige Luftfeuchtigkeit 0-99%, IP66.

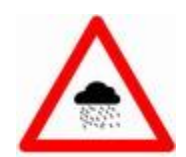

### **Regen, Nässe und Gewitter**

Der Web-Catcher ist wetterfest und für den Außeneinsatz geeignet. Tauchen Sie das Gerät aber nicht ins Wasser.

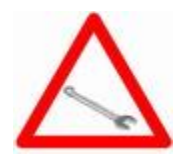

# **Service und Wartung** Dieses Gerät besitzt keine Komponenten, die der Wartung bedürfen.

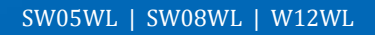

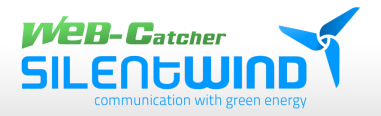

# **2. Erste Schritte**

Herzlichen Glückwunsch zum Erwerb des WEB-Catchers, der aktiv-Rundstrahlantenne von Silentwind. Diese Rundstrahlantenne ist eine leistungsstarke Aktivantenne für beste WLAN-Verbindungen über große Strecken oder unter ungünstigen Umgebungsbedingungen.

# **Das WLAN-SET besteht aus folgenden Komponenten:**

- 2,4Ghz WLAN-Aktiv-Antenne mit wasserdichtem Gehäuse
- in einer der Ausführungen:
	- o 5dBi
	- o 8,5dBi
	- o 12,5dBi

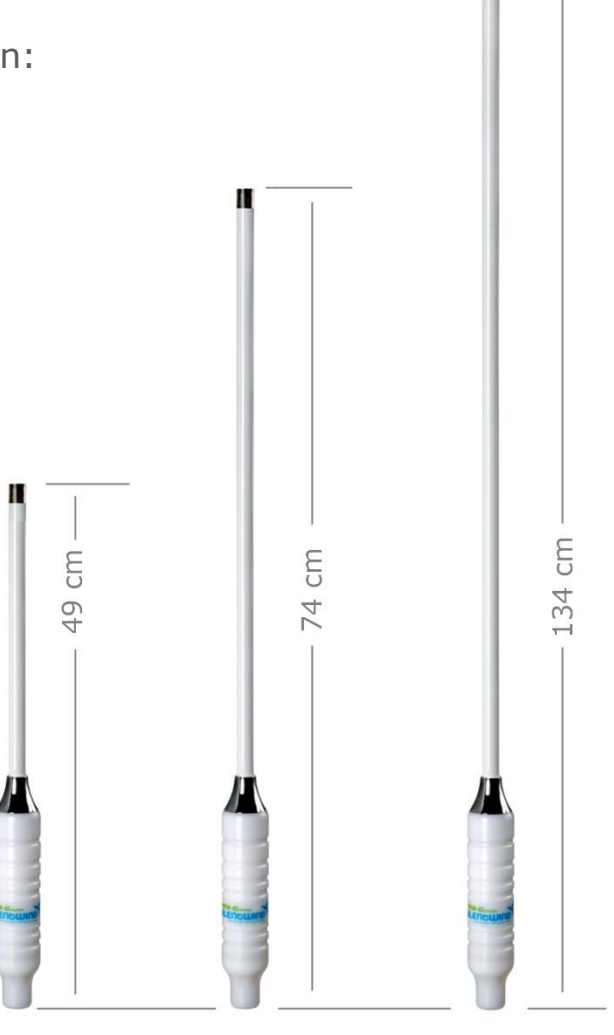

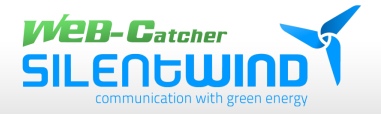

# **Verpackungsinhalt:**

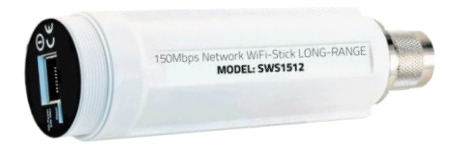

• WLAN-Antennenelektronik Model: SWS1527

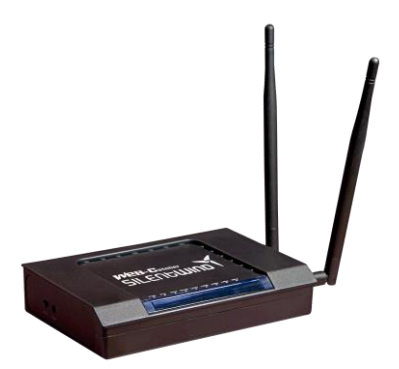

• WLAN-Long-Range-Router 300Mbps Model: AIP525H

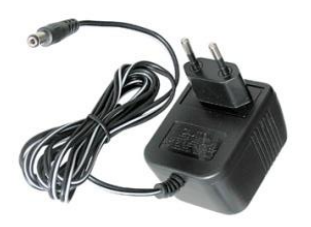

• Steckernetzteil AC: 100V - 240V | DC 12V 1A

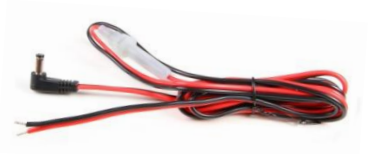

• 12/24V Anschlusskabel

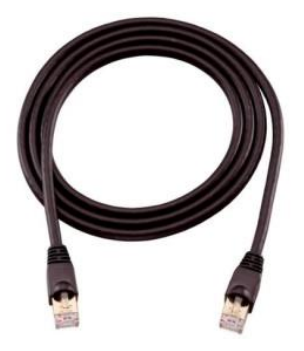

• LAN-Kabel mit RJ45 Steckern. Verfügbare Längen: 10m | 20m | 30m | nach Anfrage

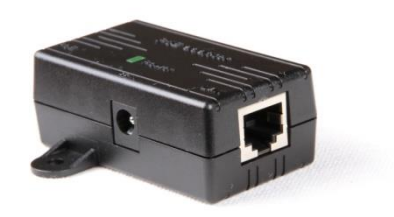

• PoE Adapter (optional)

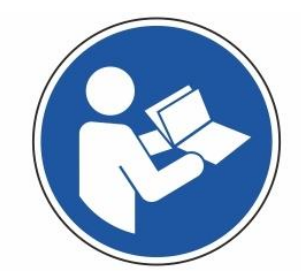

• Installations- und Bedienerhandbuch

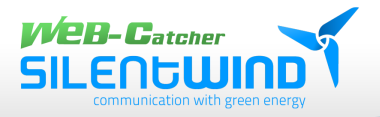

# **3. Montage**

# **3.1 Antennen-Montage Elektronik**

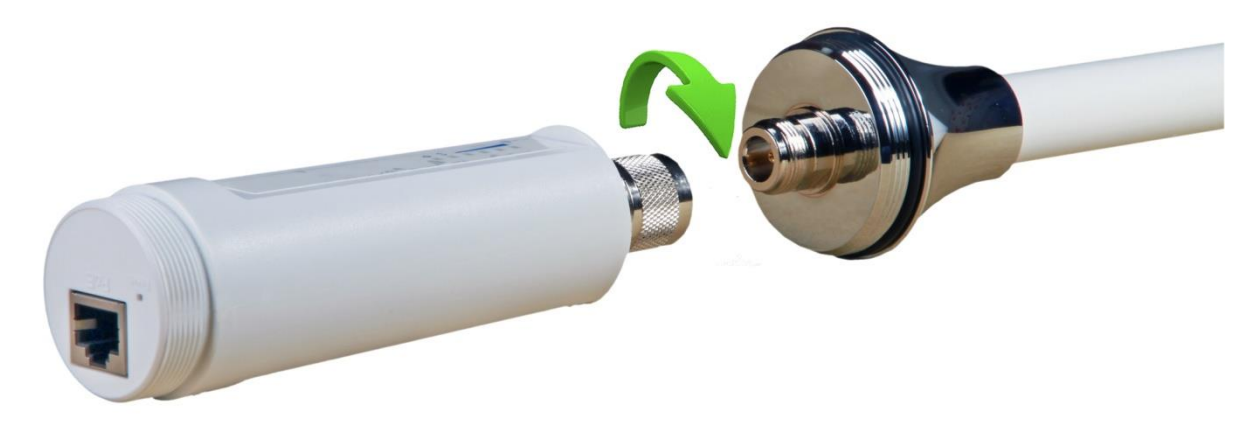

Verbinden Sie das Antennenelement mit der Antennenelektronik. Für optimale Verbindung ziehen Sie die Verschraubung mit einer Zange leicht an.

# **3.2 Antennen-Montage**

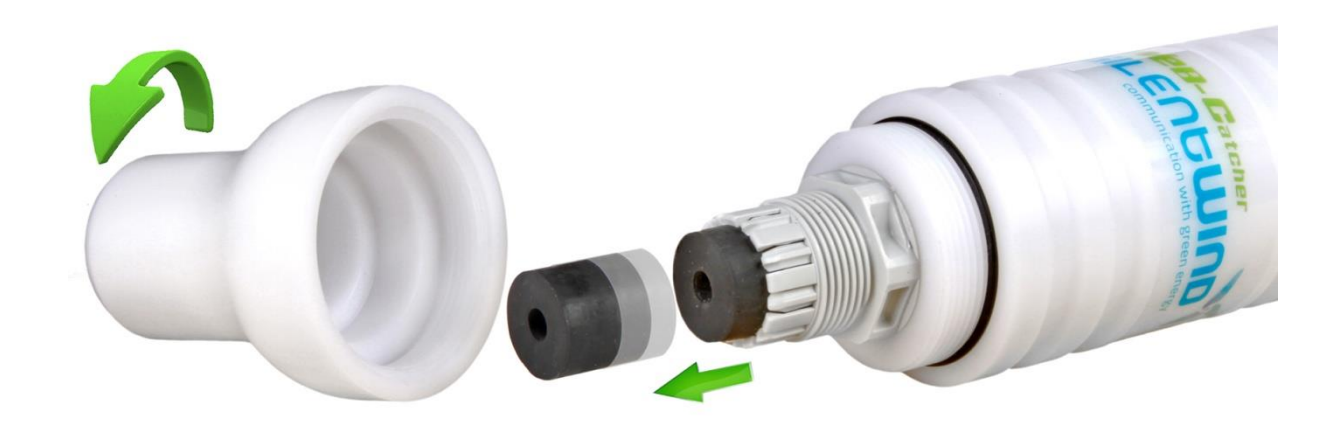

Schrauben Sie die Verschlusskappe vom Antennengehäuse ab und ziehen Sie den Kabel-Dichteinsatz aus der Fassung heraus.

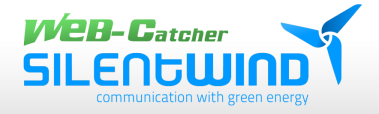

# **3.3 Antennen-Montage Kabel**

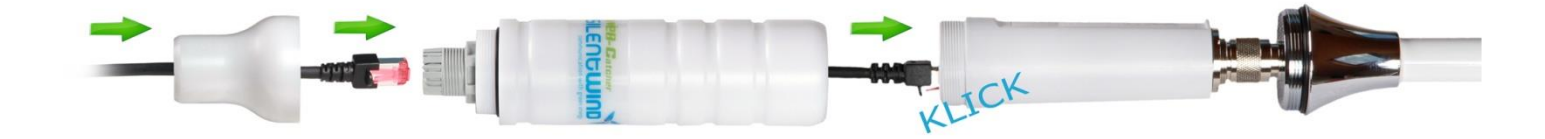

Stecken Sie das Netzwerkkabel durch die Verschlusskappe und das Antennengehäuse. Verbinden Sie den Stecker des Kabels mit der WLAN-Antennenelektronik.

# **3.4 Antennen-Montage Gehäuse schließen**

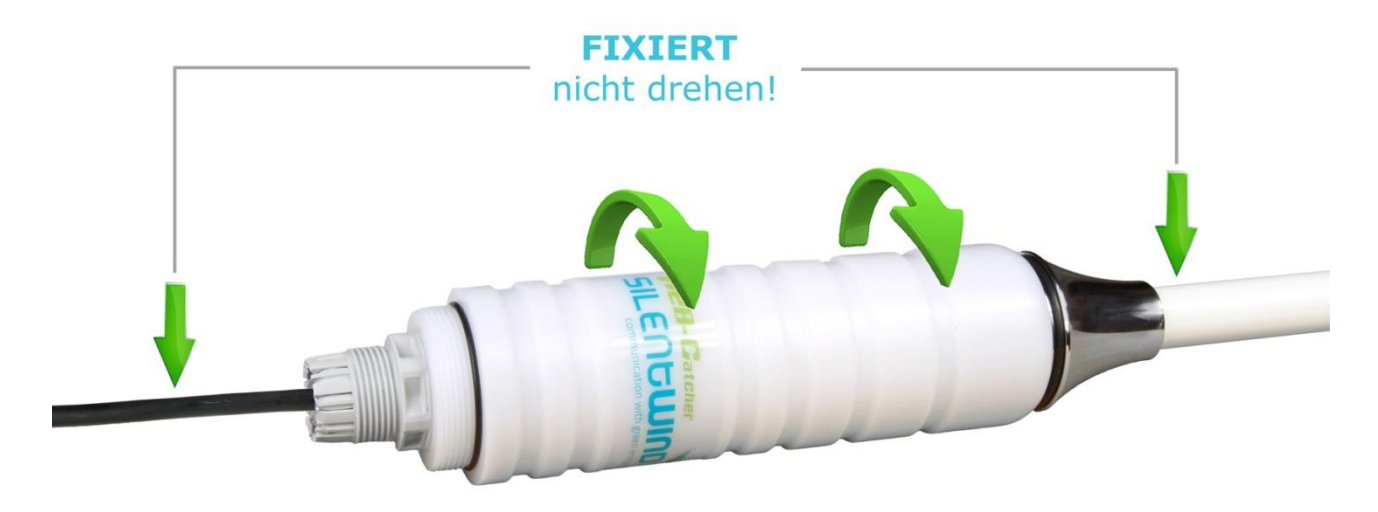

Schrauben Sie das Antennengehäuse auf das Antennenelement.

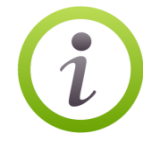

Achten Sie darauf, dass das Antennenelement und das Anschlusskabel nicht gedreht werden.

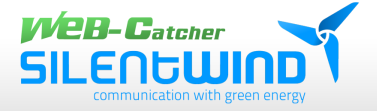

# **3.5 Antennen-Montage Dichteinsatz**

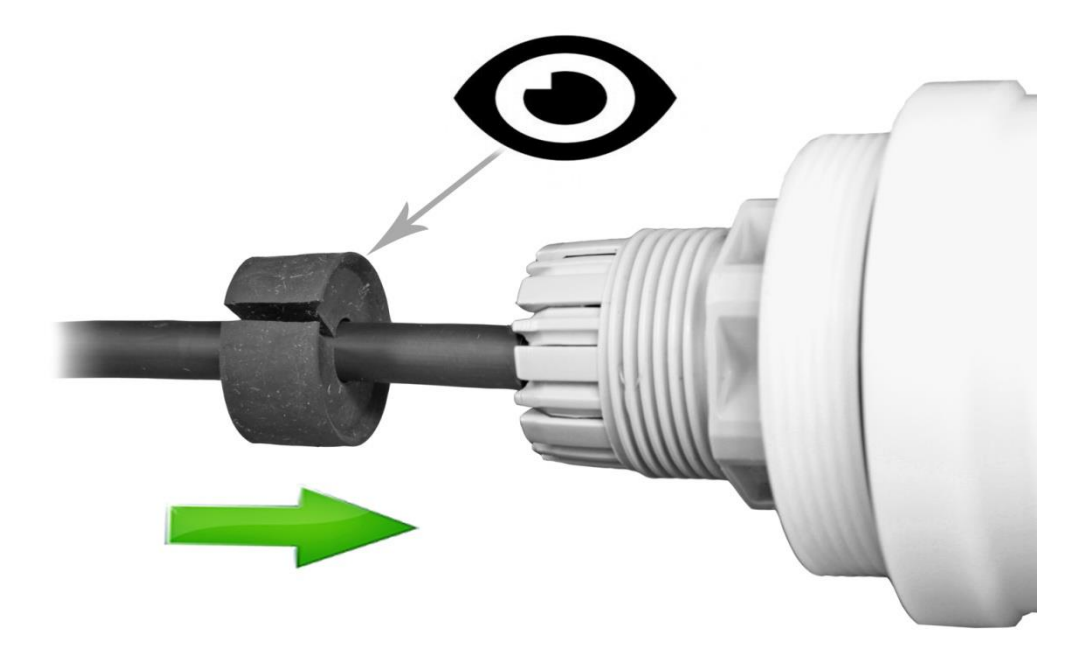

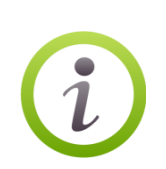

Stülpen Sie jetzt den Dichteinsatz über das Anschlusskabel und schieben den Dichteinsatz in die Fassung.

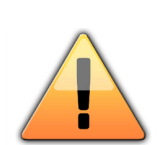

Achten Sie darauf, dass die Gummilippe am Dichteinsatz nach innen in Richtung Fassung zeigt!

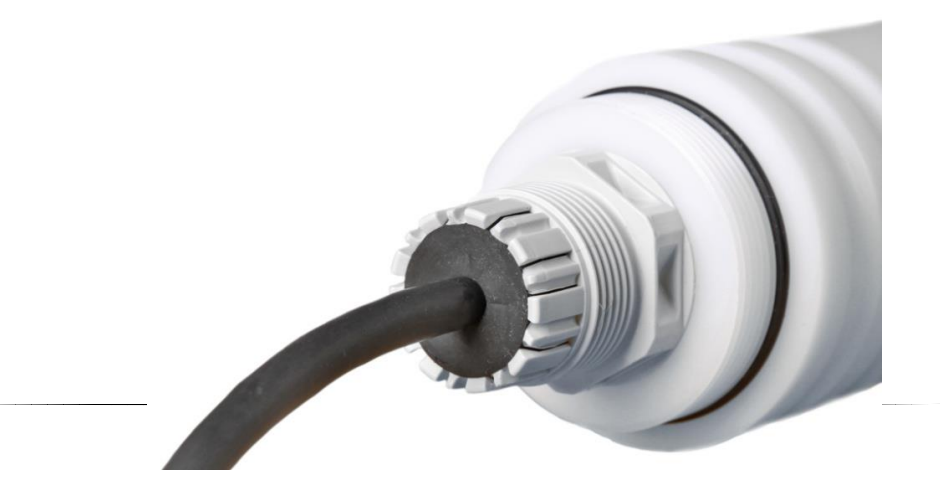

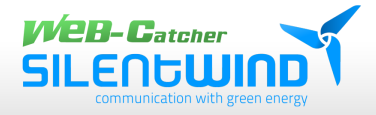

# **3.6 Antennen-Montage Verschlusskappe**

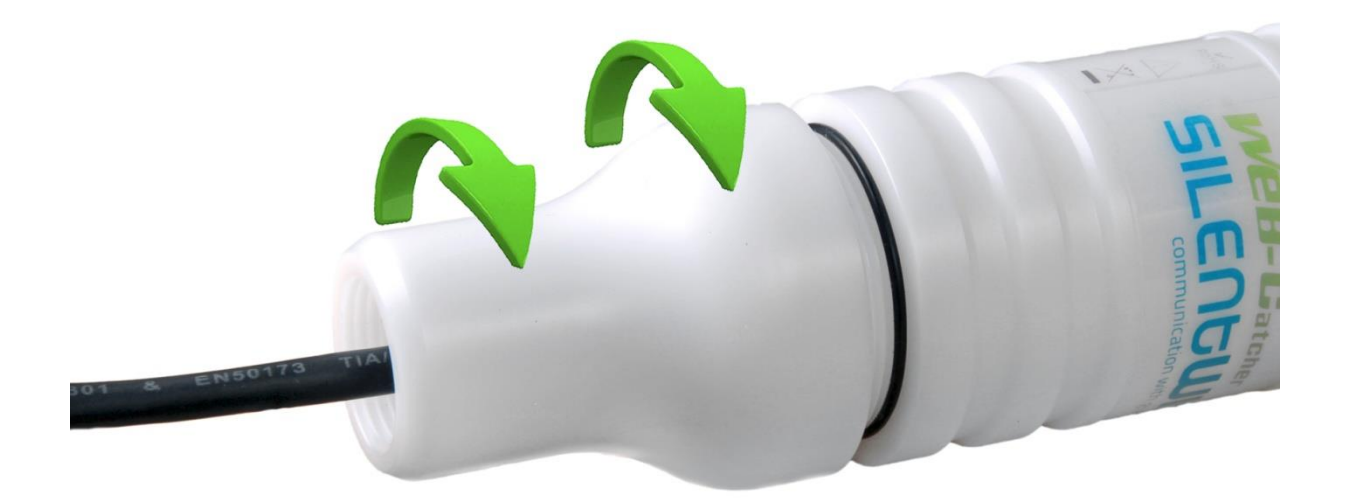

Zum Schluss drehen Sie noch die Verschlusskappe fest auf das Antennengehäuse.

# **Die WLAN-Aktivantenne ist jetzt fertig montiert.**

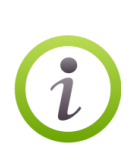

Das 1"UNF x14 Innengewinde an der Verschlusskappe bietet ein hohe Flexibilität an Befestigungsmöglichkeiten.

Folgende Halter und Befestigungssysteme stehen optional zur Verfügung:

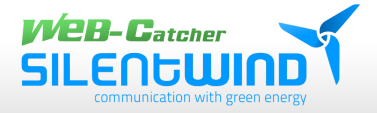

# **3.7 Antennenbefestigungssysteme 1" UNF x14 Gewinde (optional)**

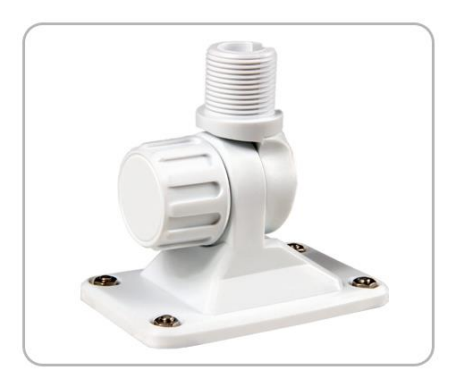

2-dimensionaler Kipp-Halter SW2DK

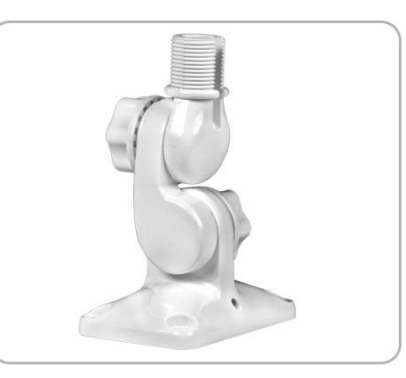

3-dimensionaler Kipp-Halter SW3DK

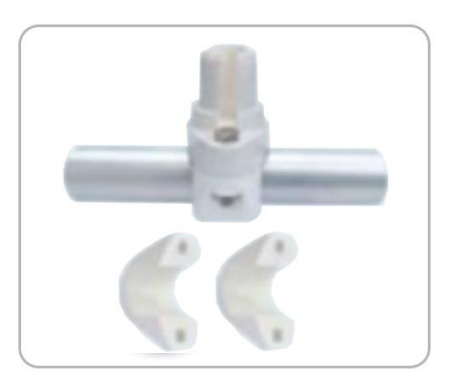

Relingshalter,vertikal Montage mögl.22- 30mm Rohr SWRH1

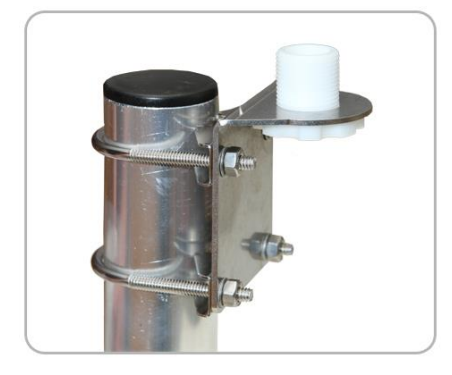

Masthalter Horizontal & Vertikal SWMH1

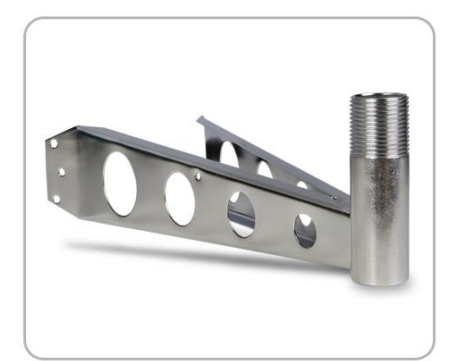

Segelmast-Halter SWSH2D

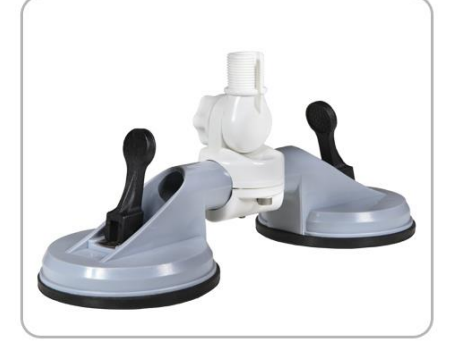

Doppelsaugfußhalter speziell für Charterer mit 2D Kippgelenk SWSH2D

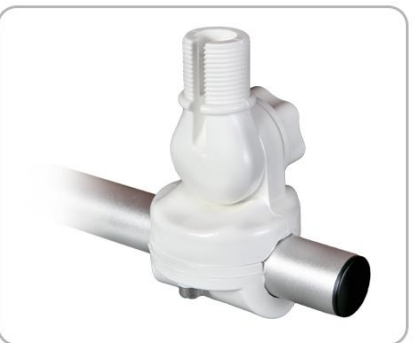

2-dimensionaler Reling-Halter für Durchmesser 25-30 mm SWRH2D

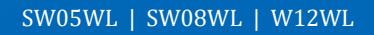

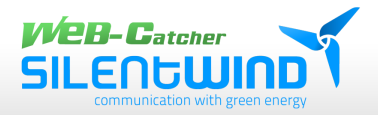

# **4. Funktionsweise**

Der WEB-Catcher sendet und empfängt die WiFi-Signale in einem flachen kreisförmigen Kegel von 8-20° (modellabhängig). Durch diese Abstrahlcharakteristik wird die Reichweite innerhalb dieses Kegels deutlich erhöht.

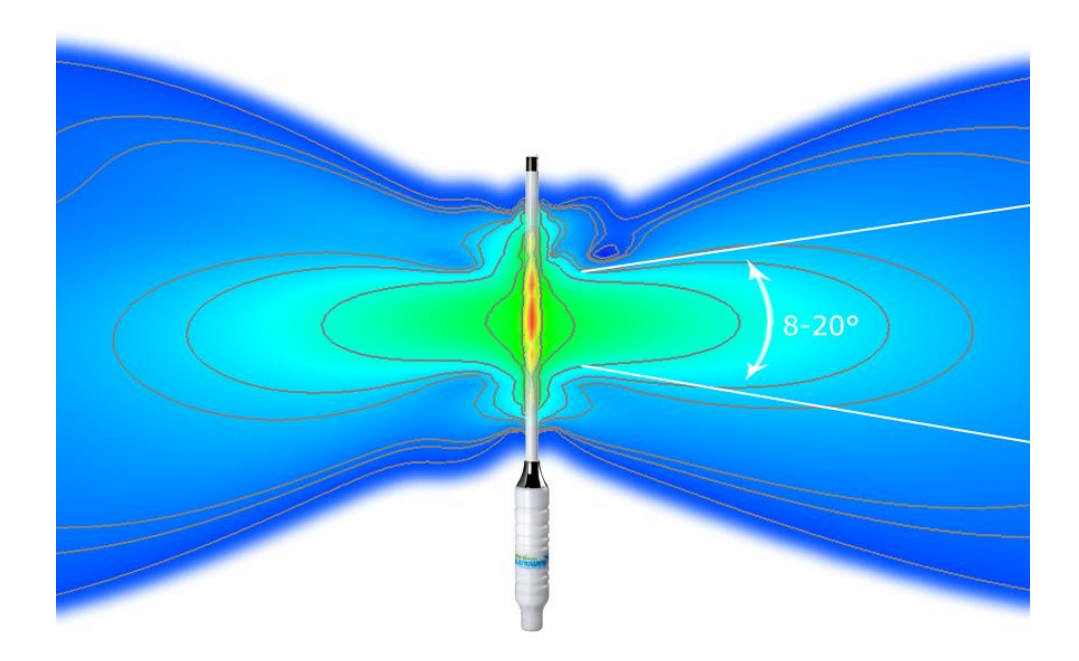

Durch die unmittelbare Verbindung von Antenne und WLAN-Elektronik, ist ein langes Antennenkabel überflüssig. Die komplette Sende- und Empfangsleistung kann direkt und **verlustfrei** in die Antenne geleitet werden. Das steigert die Verbindungsreichweite um das bis zu 50-fache gegenüber den in Notebooks integrierten WLAN-Lösungen. Die Abstrahlleistung an der Antenne kann über die **Benutzeroberfläche** der WLAN-Elektronik geregelt werden:

- Model: SW05WL bis 32dBm (1584,89mW)
- Model: SW08WL bis 35,5dBm (3548,13mW)
- Model: SW12WL bis 39,5dBm (8912,50mW)

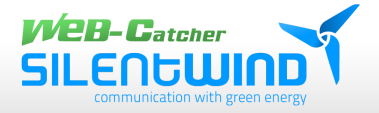

# **5. Antennenposition**

Für optimale Reichweite auf horizontaler Ebene, stellen Sie die Antenne in senkrechter Position mit freier Sicht zum WLAN-Hotspot auf.

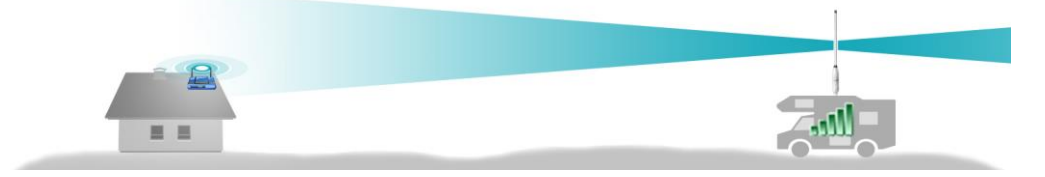

Bei falscher Antennen-Positionierung oder Neigung, ist die maximale Reichweite stark eingeschränkt.

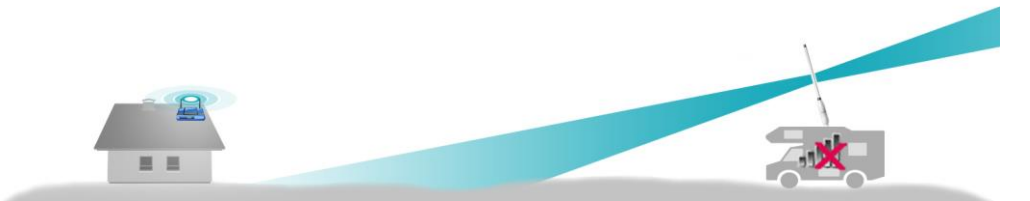

Beachten Sie, dass bei großem Höhenunterschied zum WLAN-Hotspot durch die Abstrahleigenschaften der Antenne nur schlechte bis keine Verbindung hergestellt werden kann.

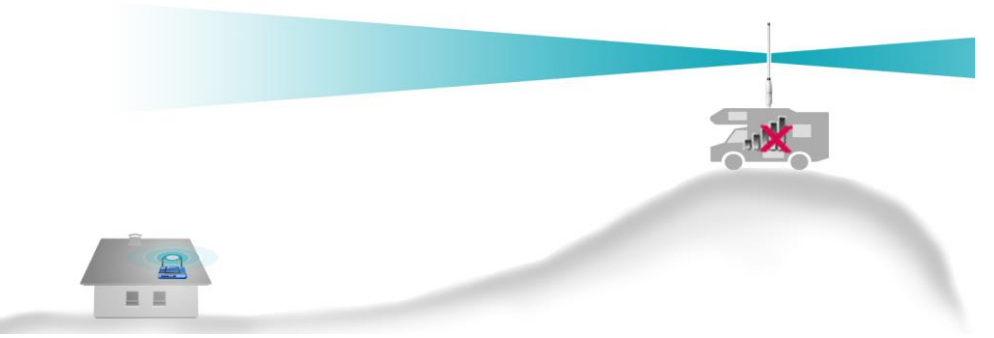

Jedes Hindernis zwischen Antenne und Gegenstation schwächt die WLAN-Funkwellen durch Reflexion (Zurückwerfen) oder Ablenkung ab. Daher ist ein optimaler Standort der Antenne ausschlaggebend für eine optimale WLAN-Verbindung.

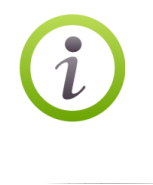

Verhältnismäßig gut durchdrungen werden **Papier, Karton, Stoff, Glas, Holz, dünnes Plastik, trockene Blätter** o.ä. Schlecht durchdrungen werden alle **Metallteile, Dachziegel und schalldichte Fenster, Thermoglas**. Insbesondere **Stahlbetonwände** sind kaum durchlässig für WLAN-Funkwellen

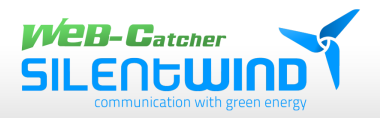

# **6. Verkabelung**

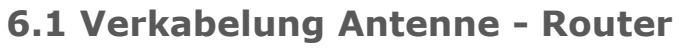

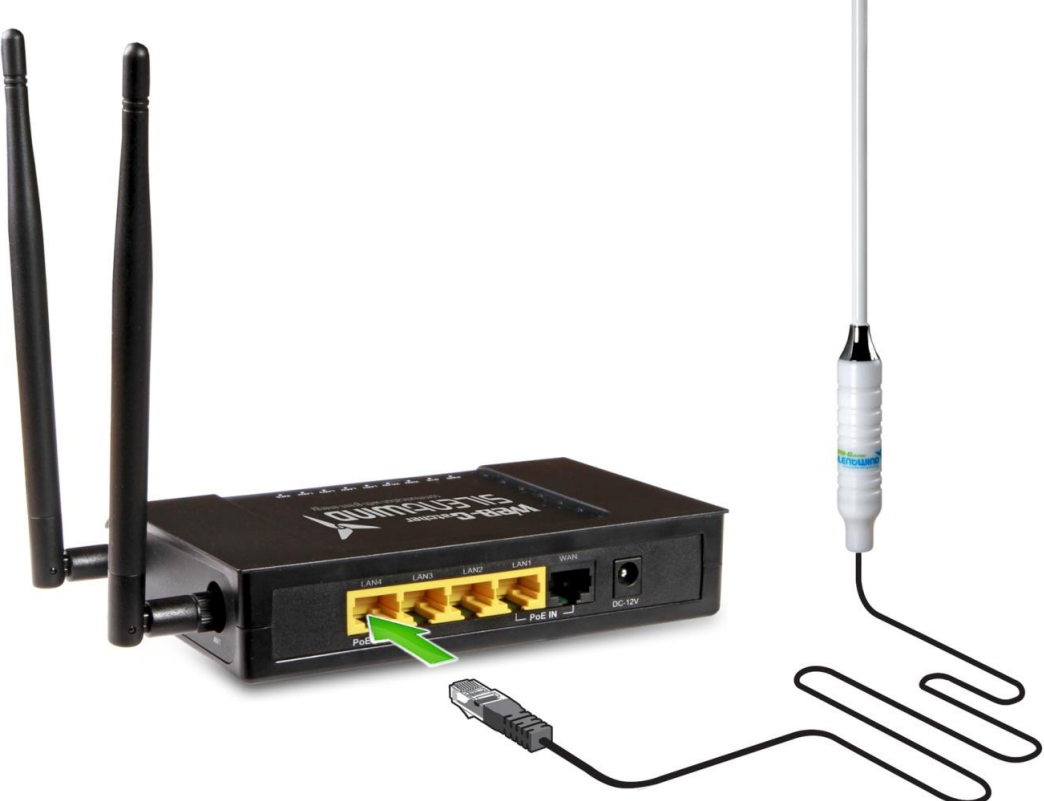

Verbinden Sie das Anschlusskabel der Antenne mit dem linken Port **LAN4** am WLAN-Router (von hinten betrachtet).

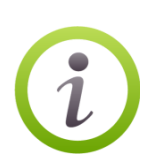

Die Stromversorgung für die Antennenelektronik erfolgt über PoE (Power over Ethernet). Es wird keine zusätzliche Stromversorgung für die Antenne benötigt. Die **maximale Kabellänge** beträgt **80 Meter**. Es wird ein LAN-Kabel **CAT6 SFTP** empfohlen.

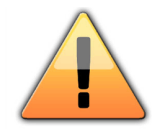

Achtung, es dürfen keine anderen Ports für den Antennenanschluss verwendet werden!

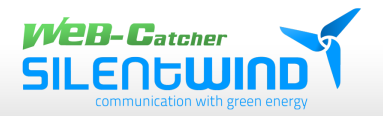

# **6.2 Stromversorgung Router**

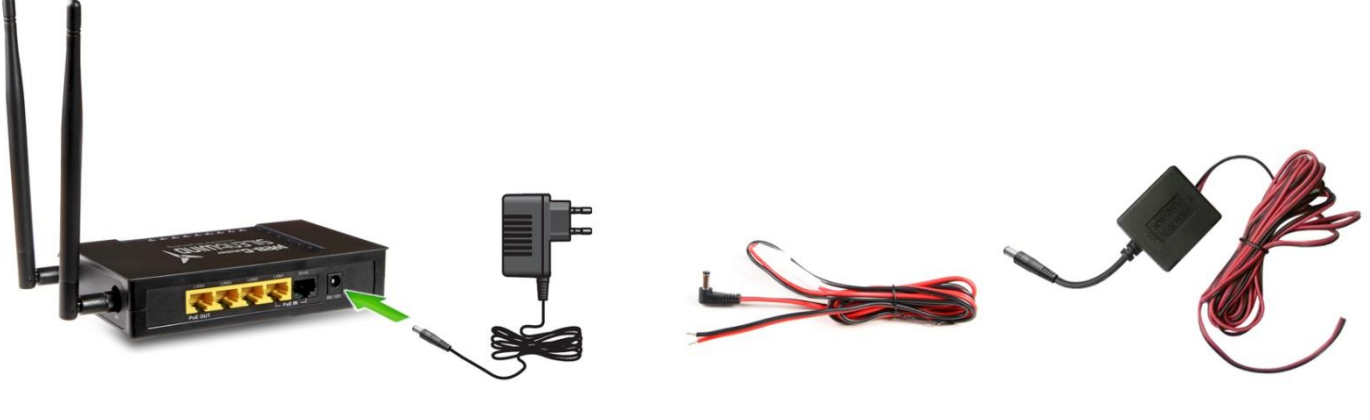

110V - 240V AC Steckernetzteil

12V - 18V DC Anschlusskabel \*

19V - 35V DC Anschlusskabel \*

\* Set abhängig im Lieferumfang enthalten

Schließen Sie das Netzteil an die Spannungsversorgung des Routers an und stecken Sie das Netzteil in eine Steckdose mit 110V - 240V AC der Spannungsversorgung.

Schließen Sie das 12V Anschlusskabel an die Spannungsversorgung des Routers an, wenn Sie eine 12V - 18V DC Spannungsquelle verwenden möchten.

Schließen Sie das 24V Anschlusskabel an die Spannungsversorgung des Routers an, wenn Sie eine 19V - 35V DC Spannungsquelle verwenden möchten.

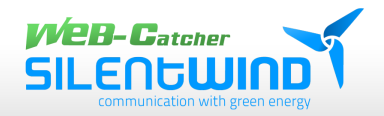

# **6.3 Antenne ohne Router oder mit Fremdrouter betreiben**

So können Sie die Antenne direkt mit dem PC / Notebook verbinden:

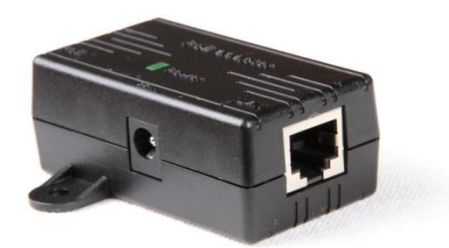

Schließen Sie das LAN-Kabel der Antenne mit dem PoE-Adapter an dem PoE Port an.

Mit dem im Lieferumfang enthaltenen Patchkabel verbinden Sie Ihren PC /Notebook und den LAN-Port vom PoE-Adapter. Seitlich am PoE-Adapter verbinden Sie den 12V-Hohlstecker mit der Buchse "DC-IN". Die grüne POWER-LED Leuchtet.

An Stelle des PCs können Sie auch einen Fremdrouter anschließen.

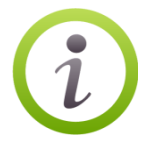

**Achten Sie dabei auf die richtige Einstellung/ Konfiguration des Fremdrouters.**

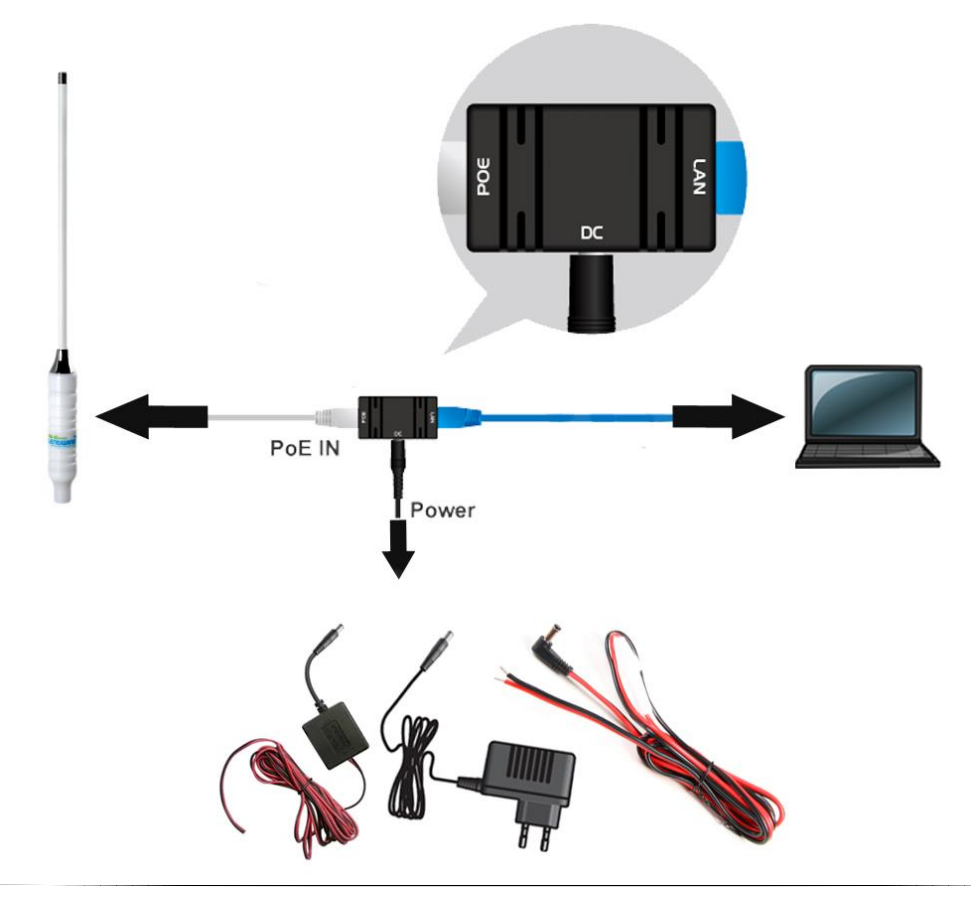

16 https://www.silentwindgenerator.com/de/produkt-kategorie/web-catcher-de/| [info@silentwindgenerator.com](mailto:info@silentwindgenerator.com) WEB-Catcher\_Manual\_GER\_2020 – v03/08/2020

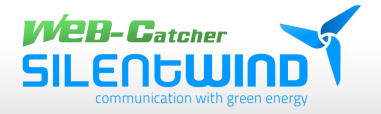

# **6.4 Weitere Geräte mit dem Router verbinden**

Alle WLAN-fähigen Endgerät (z. B. Notebook, Smartphone, Tablet, Drucker , IP-Telefon, oder IP-Kamera) können mit dem WLAN-Router verbunden werden.

Über die 3 LAN-Ports **LAN1**, **LAN2** und **LAN3** können kabelgebundene Geräte per Ethernet mit dem Router verbunden werden.

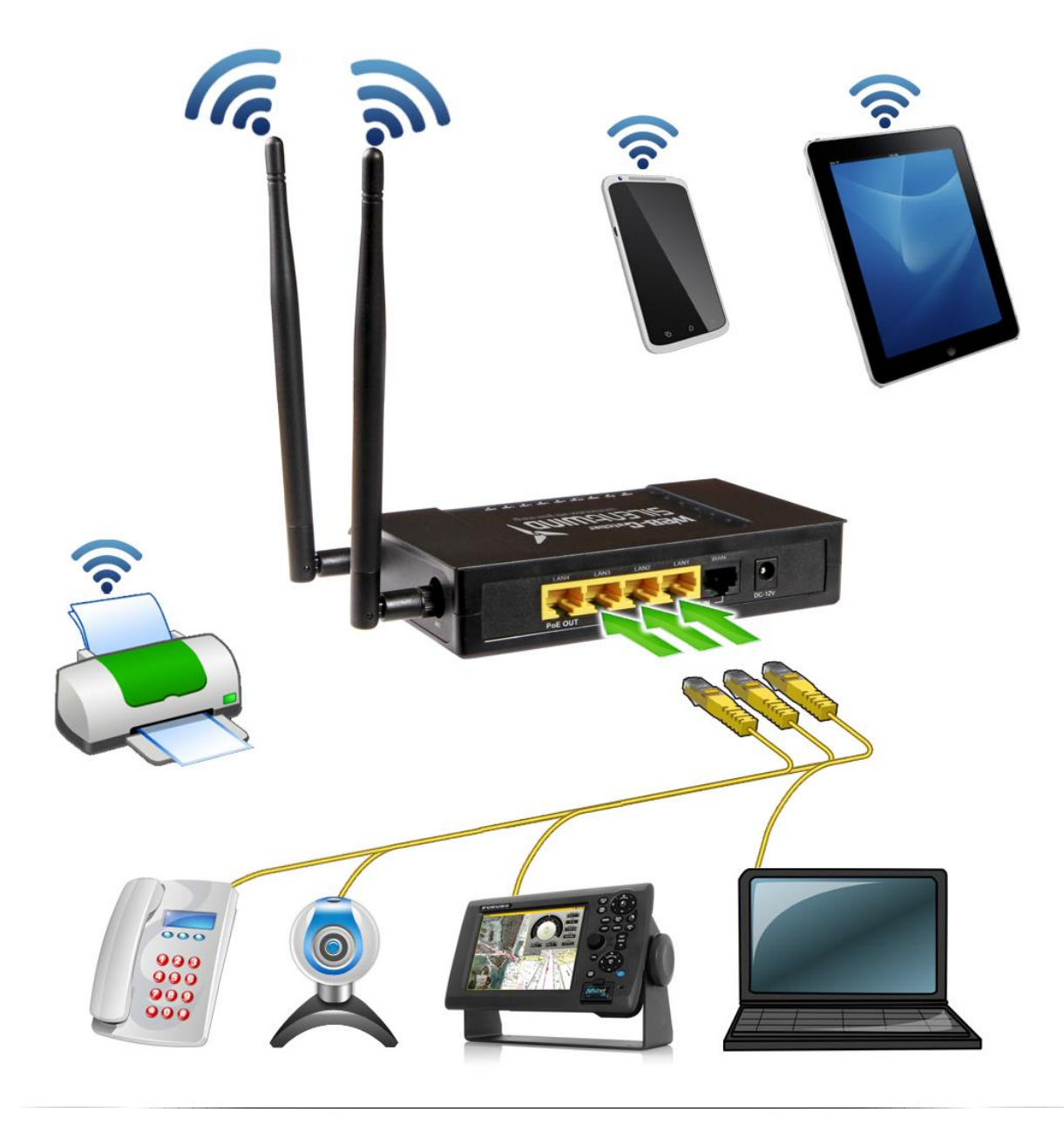

17 https://www.silentwindgenerator.com/de/produkt-kategorie/web-catcher-de/| [info@silentwindgenerator.com](mailto:info@silentwindgenerator.com) WEB-Catcher\_Manual\_GER\_2020 – v03/08/2020

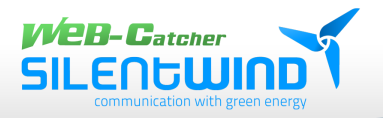

# **7. Erste Verbindung / Inbetriebnahme**

# **7.1 Kabellos per WLAN**

Ca. 40 Sekunden nach dem Einschalten des Routers erscheint in der Liste der "**Verfügbaren WLAN-Netzwerke**" auf Ihrem PC / Notebook / Tablet / Smartphone ein neues Drahtlosnetzwerk mit dem Namen: **WEB-Catcher**. Stellen Sie eine Verbindung durch Klicken auf "Verbinden" her.

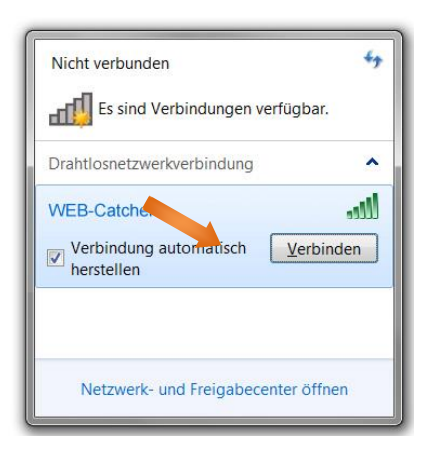

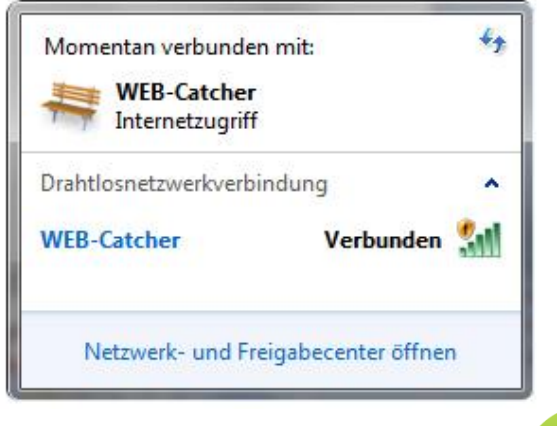

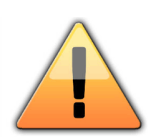

Das WLAN-Netzwerk ist bei Auslieferung unverschlüsselt! Es wird dringend empfohlen den WLAN-Netzwerkschlüssel zu aktivieren. Siehe Seite 28: **WLAN-Verschlüsselung Router**

# **7.2 Kabelgebunden per LAN**

Verbinden Sie den LAN-Port 1, 2 oder 3 des Routers mit einem LAN-Kabel (Patch-Kabel) mit Ihrem PC / Notebook.

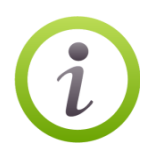

**Stellen Sie Ihre Netzwerkkarte auf DHCP-Client. Die benötigte IP-Adresse wird vom Router automatisch vergeben.**

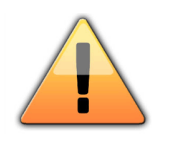

**ACHTUNG: Nur wenn die Antenne wie beschrieben montiert und mit dem Router in Port 4 verbunden ist, kann eine fehlerfreie Verbindung per WLAN oder LAN erfolgen!**

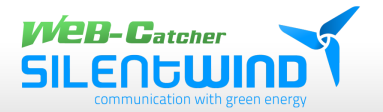

# **8. Software-Konfiguration**

# **8.1 Benutzeroberfläche**

Der Router hat eine Benutzeroberfläche, die Sie mit einem PC, Tablet oder Smartphone in einem Internetbrowser öffnen können.

In der Benutzeroberfläche richten Sie die Antenne und den WLAN-Router ein, schalten Funktionen ein oder aus und erhalten Informationen zur Antenne und zu Ihrer Verbindung.

# **8.2 Benutzeroberfläche öffnen**

Die Benutzeroberfläche der Aktiv-Antenne können Sie an jedem Computer öffnen, der mit den Router verbunden ist.

- 1. Öffnen Sie auf Ihrem Computer einen Internetbrowser.
- 2. Geben Sie die Zahlen mit Punkten in die Adresszeile des Browsers ein.

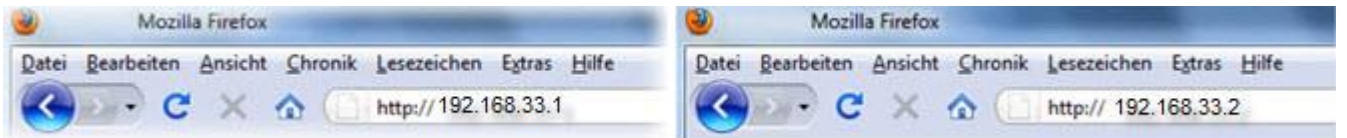

- ➢ Benutzeroberfläche zur Antenne: **192.168.33.1**
- ➢ Benutzeroberfläche zum Router: **192.168.33.2**

Die Benutzeroberfläche wird geöffnet.

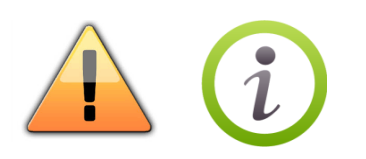

**Der Internetbrowser "Safari" von Apple wird nicht voll unterstützt. Bei Verwendung eines Gerätes mit IOS–Betriebssystem (I-Pad, I-Phone) zur Softwarekonfiguration muss der**  Browser "Google Chrome" verwendet werden. **Sie finden den Browser im App-Store zum downloaden.**

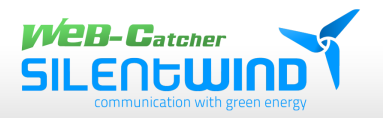

# **9. Antennenkonfiguration LAN-Stick**

# **9.1 Anmelden Antenne 192.168.33.1**

Um die Benutzeroberfläche der Antenne zu öffnen, geben Sie im Anmeldefenster bei "User Name" und "Password" jeweils admin ein und klicken auf "Login"

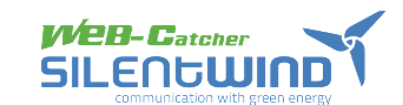

### Login

Please enter your username and password.

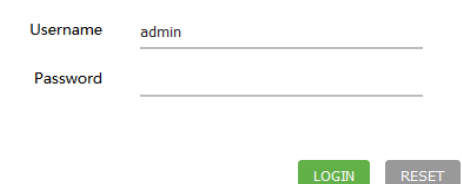

# **9.2 Statusübersicht**

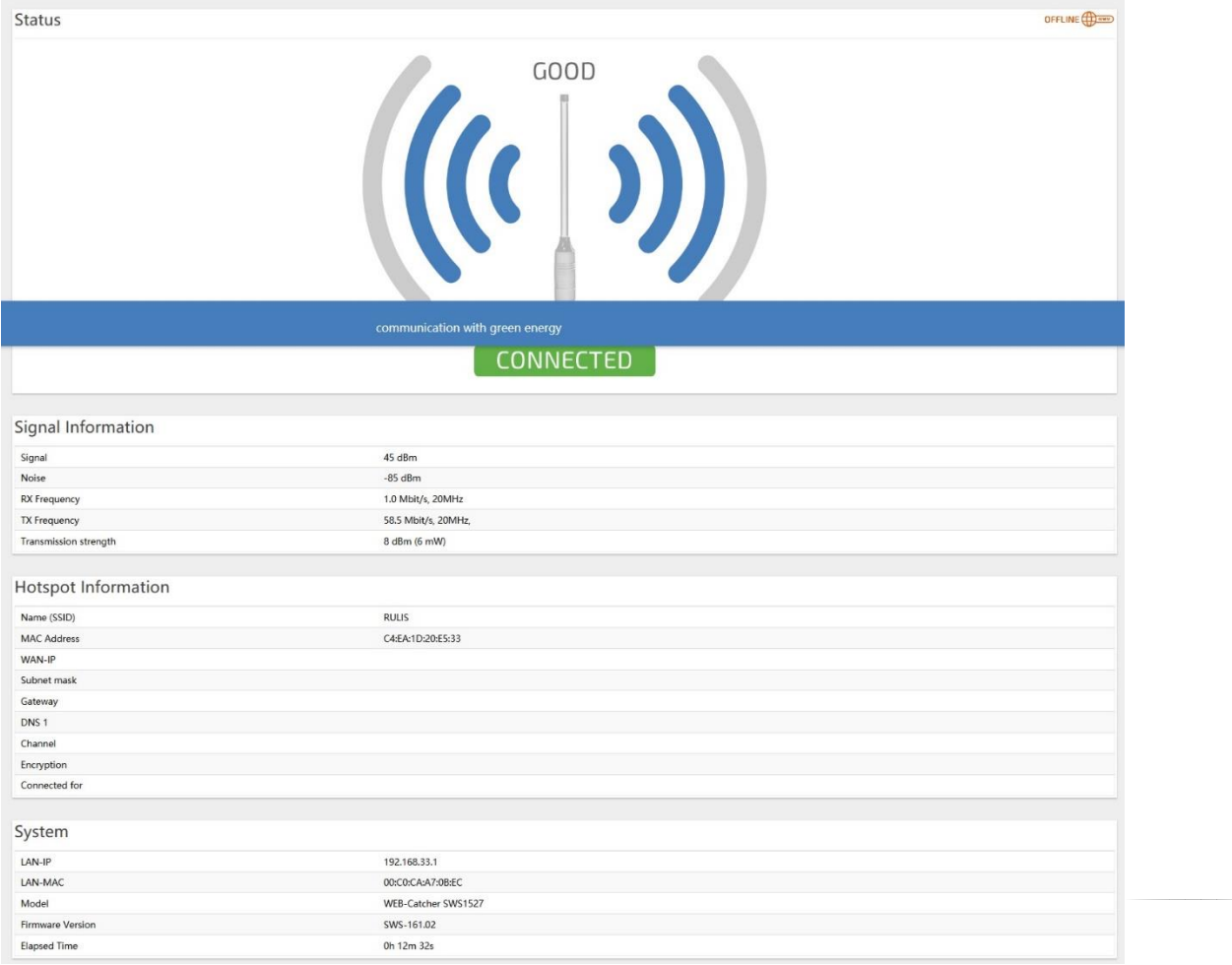

https://www.silentwindgenerator.com/de/produkt-kategorie/web-catcher-de/| [info@silentwindgenerator.com](mailto:info@silentwindgenerator.com) WEB-Catcher\_Manual\_GER\_2020 – v03/08/2020

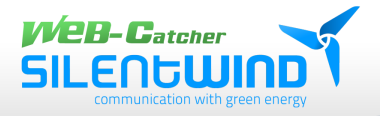

# **9.3 Verbindung mit entfernter WLAN-Station herstellen**

Klicken Sie auf den Reiter "HotSpot Search".

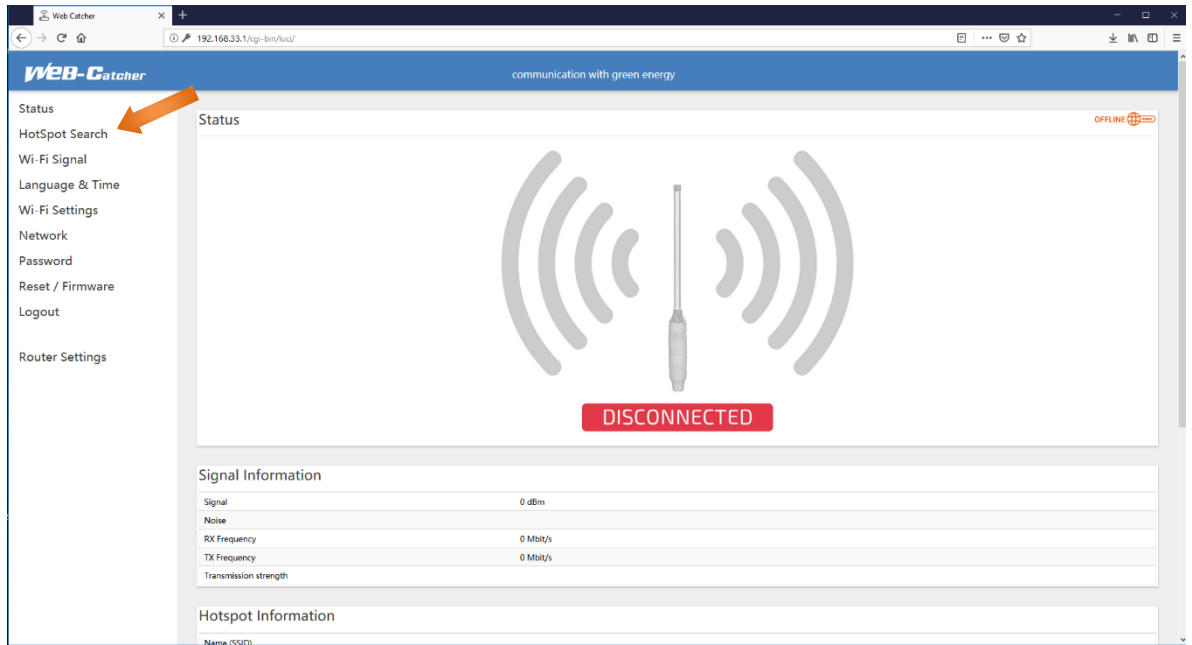

# Warten Sie einige Sekunden

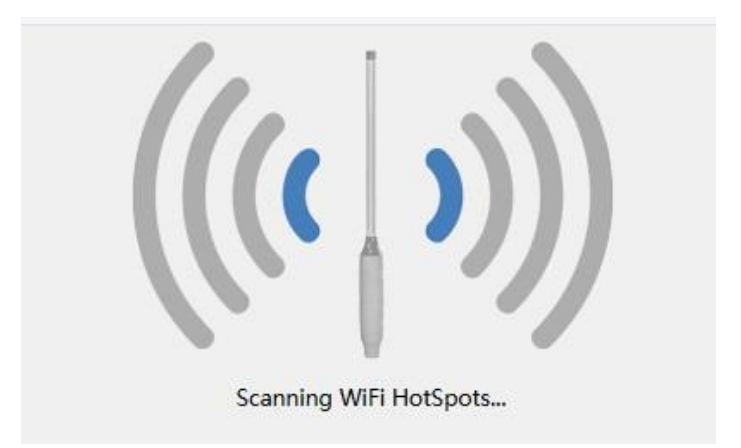

Wenn keine Ergebnisse angezeigt werden, klicken Sie auf die Schaltfläche "Repeat Scan"

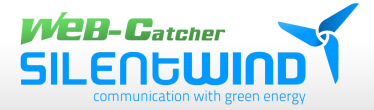

# **9.4 Gewünschte WLAN-Station auswählen**

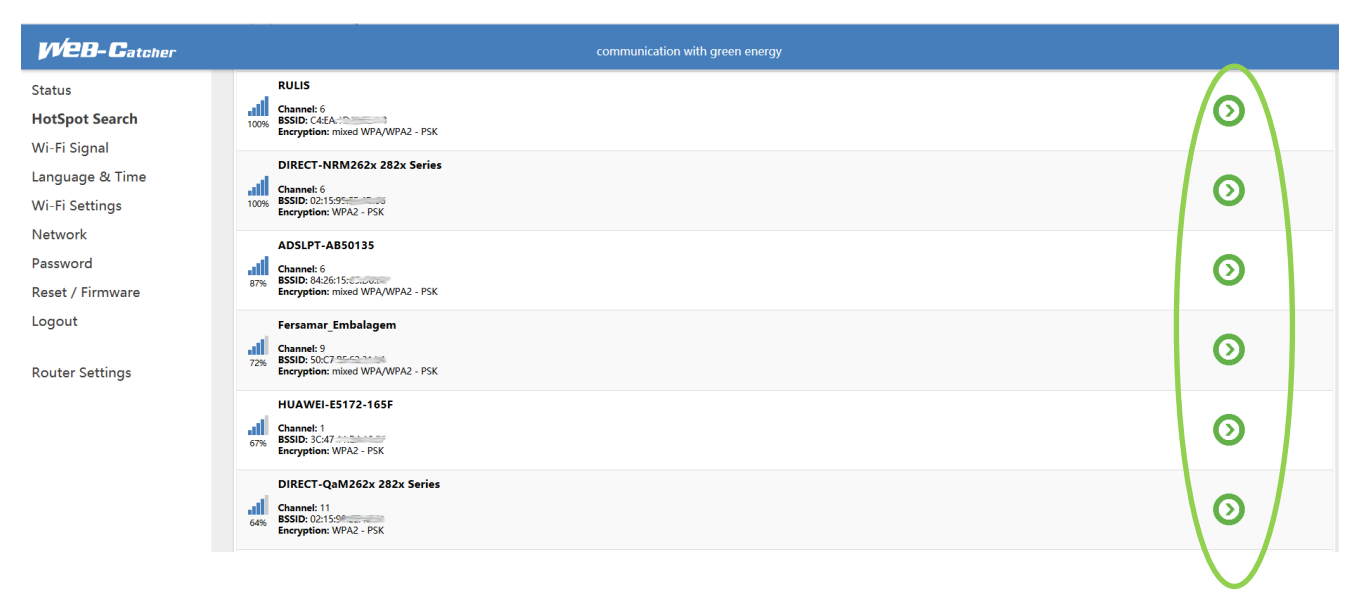

Wählen Sie durch Anklicken (links) den Hot-Spot aus, mit dem die Verbindung hergestellt werden soll. Anschließend klicken Sie auf den Button "**Select**". Die Parameter werden übernommen.

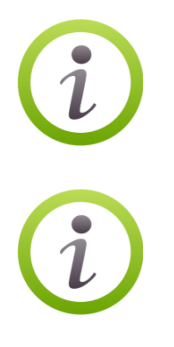

Der Verschlüsselungsstatus kann bei Authentication und Encryption entnommen werden.

Netzwerkname und MAC-Adresse wird bei SSID und BSSID angezeigt.

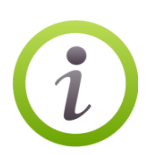

Durch mehrmaliges klicken auf den Button "Repeat **Scan**" werden weitere Hot-Spots angezeigt, die bei dem ersten Scan nicht gelistet waren.

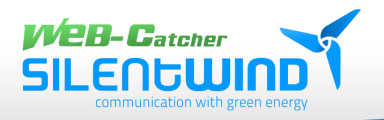

# **9.5 WLAN-Station Sicherheit**

### WLAN-Station unverschlüsselt WLAN-Station verschlüsselt

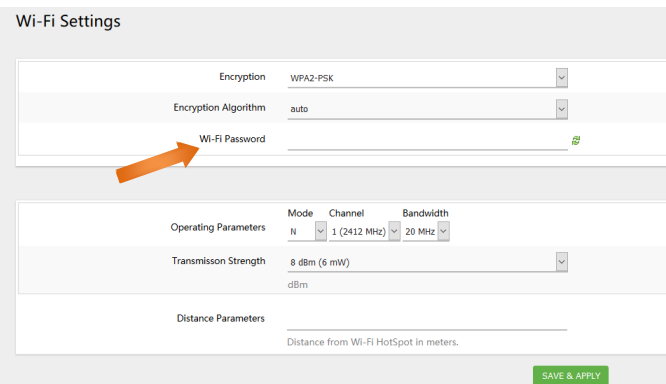

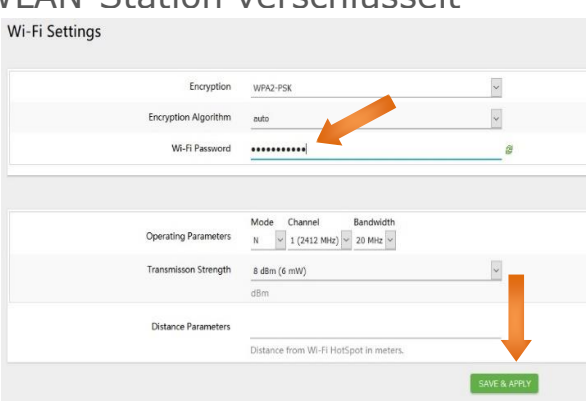

Geben Sie bei "**Wi-Fi Password**" den WLAN-Schlüssel vom Hot-Spot-Betreiber ein und klicken Sie auf den Button "**Save & Apply**", um die Verbindung herzustellen.

Wenn der WLAN-Hotspot unverschlüsselt ist, müssen Sie nichts einstellen.

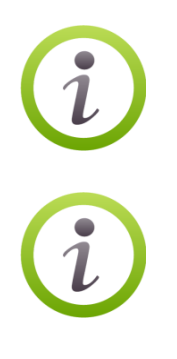

Im Eingabefenster **"Profile Name"** kann der Verbindung ein beliebiger Name gegeben werden.

Ist die Entfernung zum Hot-Spot bekannt, kann bei "**Distance Parameters**" die Entfernung eingegeben werden. Die richtige Einstellung erhöht die Verbindungsstabilität zur WLAN-Station.

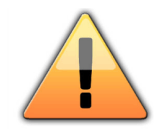

Alle anderen Einstellungen sollten für den optimalen Betrieb nicht geändert werden.

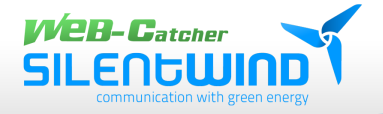

# **9.6 Einstellungen Speichern**

Alle Eingaben werden jetzt gespeichert, bitte haben Sie ca. 40 Sekunden Geduld.

CLoading...

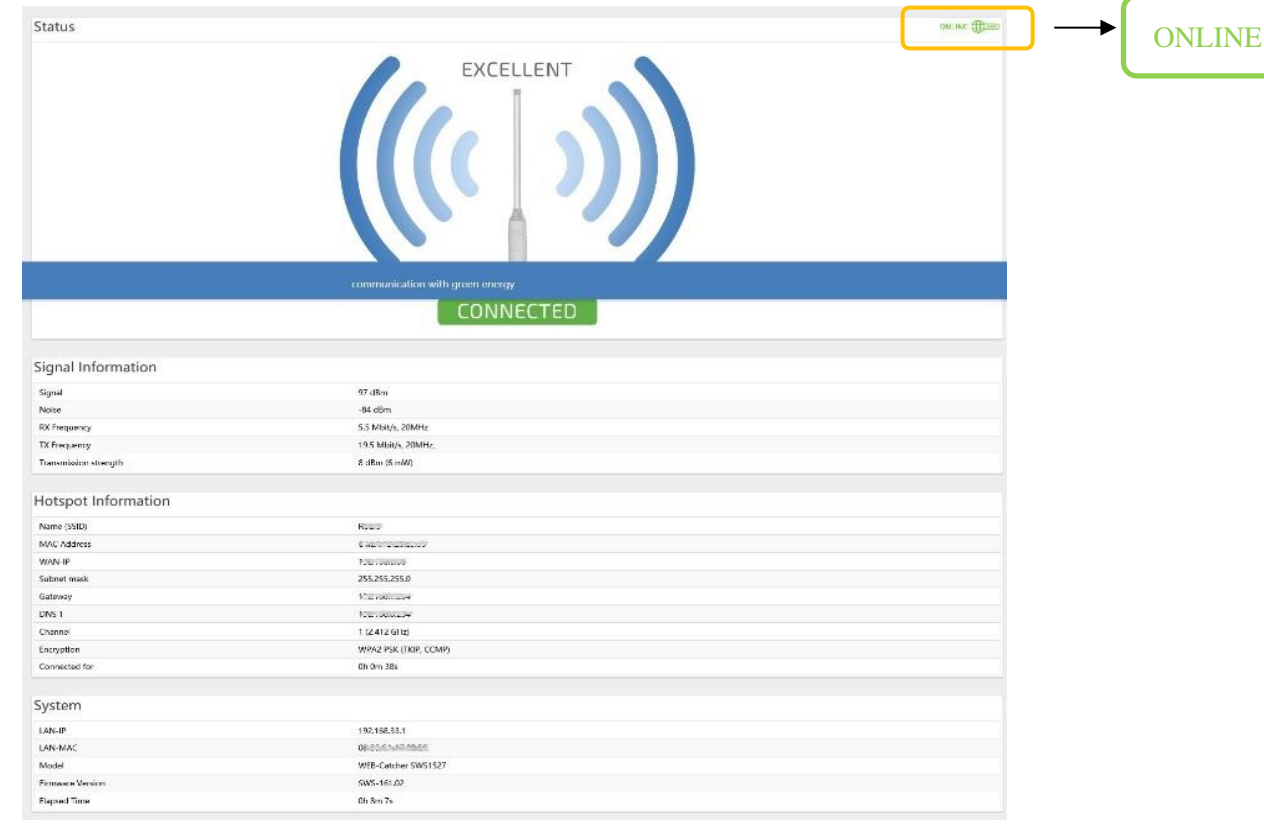

### **9.7 Verbindungsinformationen**

Nachdem die Meldung "Loading" ausgelöst wurde, klicken Sie auf "Status". Wenn die Verbindung erfolgreich hergestellt wurde, ändert sich der Status in "CONNECTED". Die WLAN-Verbindung zwischen dem entfernten Hotspot und der aktiven Antenne wird hergestellt.

Wenn Sie WLAN-Verbindungen mit anderen Hotspots wünschen, müssen Sie alle Schritte ab 9.1 wiederholen

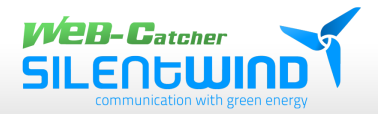

# **10. Sende- und Abstrahlleistung**

**10.1 Bestimmungen zur maximalen Abstrahlleistung**

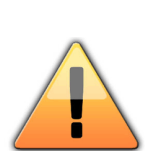

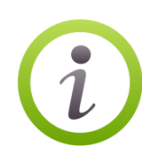

**Gemäß den in der europäischen Union (EU) und vielen anderen Ländern geltenden Bestimmungen (EU: RTTE- Richtlinie), darf die Abstrahlleistung (EIRP - Equivalent Isotopic Radiation Power) eines WLAN-Gerätes 20 dBm bzw. 100 mW nicht überschreiten. Die Abstrahlleistung der WLAN-Anlage setzt sich aus der Sendeleistung des HF-Transmitters (WLAN-Gerät) und dem Antennengewinn der Antenne zusammen. Um die Abstrahlleistung der WLAN-Anlage zu berechnen, müssen alle Leistungs- bzw. Dämpfungswerte in dB bekannt sein. Diese werden dann einfach addiert und subtrahiert.**

**Bei Verwendung auβerhalb der EU sind die gesetzlichen Bestimmungen des jeweiligen Landes zu beachten (z. B. USA max. 1000mW bzw. 30dBm).**

**Bei Überschreitung der erlaubten Grenzwerte durch Kundeneingriffe übernimmt der Hersteller keine Haftung!**

### **Rechenbeispiel:**

- + 10,0 dbm (Sendeleistung WLAN-Gerät)
- + 10,0 dbi (Antennengewinn)
- **= 20 dbm Abstrahlleistung EIRP**

**Umrechnen von dBm zu mW / mW zu dBm**

- $\cdot$  mW in dBm = 10Log10(Watt) + 30
- $\cdot$  dBm in mW = 10(dBm/10)

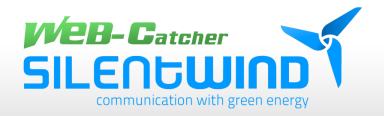

# **10.2 WLAN-Sendeleistung**

So stellen Sie die Sendeleistung bzw. Abstrahlleistung an der WEB-Catcher-Antenne ein:

Klicken Sie auf den Reiter "**WI-Fi Settings**" und weiter in der Liste unter dem Menüpunkt "Wireless Settings" auf den Button "**Advanced**"

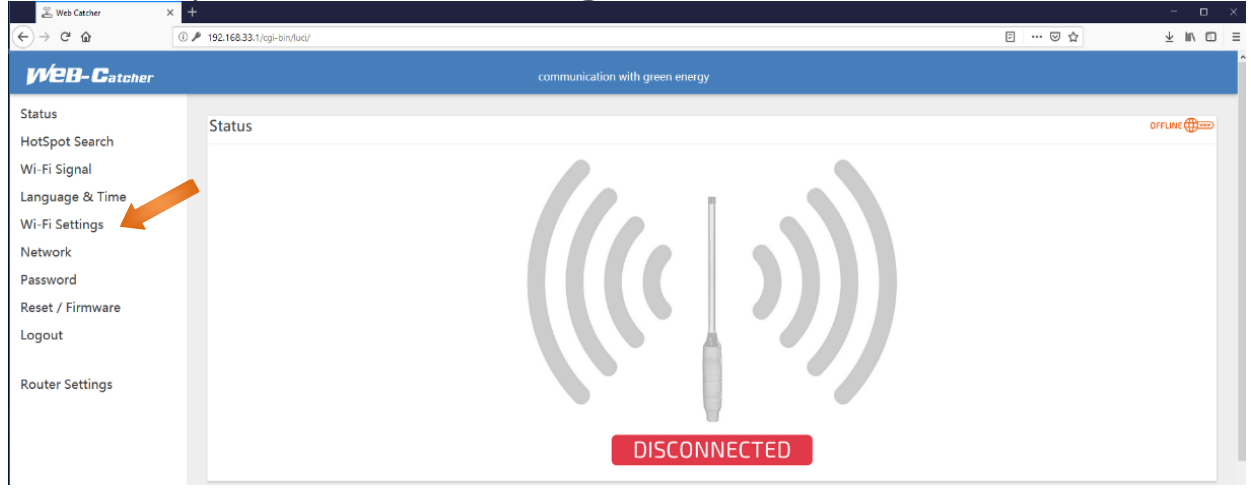

Im Eingabefeld " Transmission Strength " kann die Sendeleistung der WLAN-Elektronik von 0-27dBm eingestellt werden.

Bei Auslieferung ist die Sendeleistung auf 8dBm voreingestellt, um die maximale erlaubte Abstrahlleistung (bei Model SW12WL) von 20dBm zu

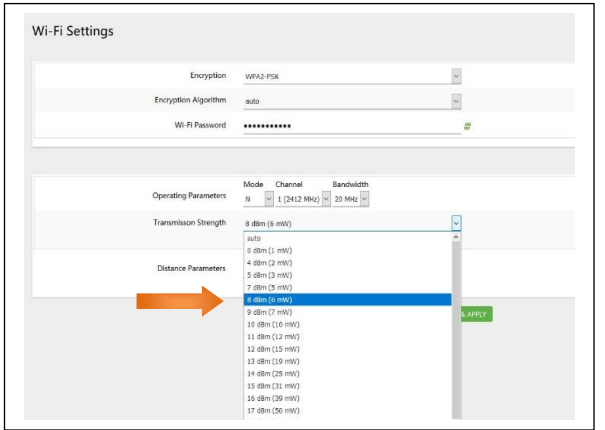

gewährleisten.

**SW12WL:** 8dBm + 12dBi = 20dBm

Nach Eingabe der Sendeleistung klicken Sie auf den Button "**Save &Apply**".

Bei Verwendung der Antenne 5 dBi und 8,5 dBi, kann die Sendeleistung entsprechend auf 15 dBm und 12 dBm eingestellt werden um 20dBm zu erreichen.

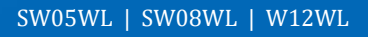

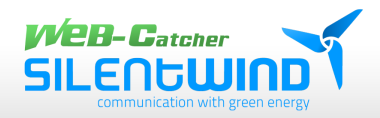

# **11. WLAN-Router AIP-W525H**

# **11.1 Anmeldung Router 192.168.33.2**

Die Benutzeroberfläche des Routers öffnen Sie wie auf Seite 19 Punkt 8.2 beschrieben.

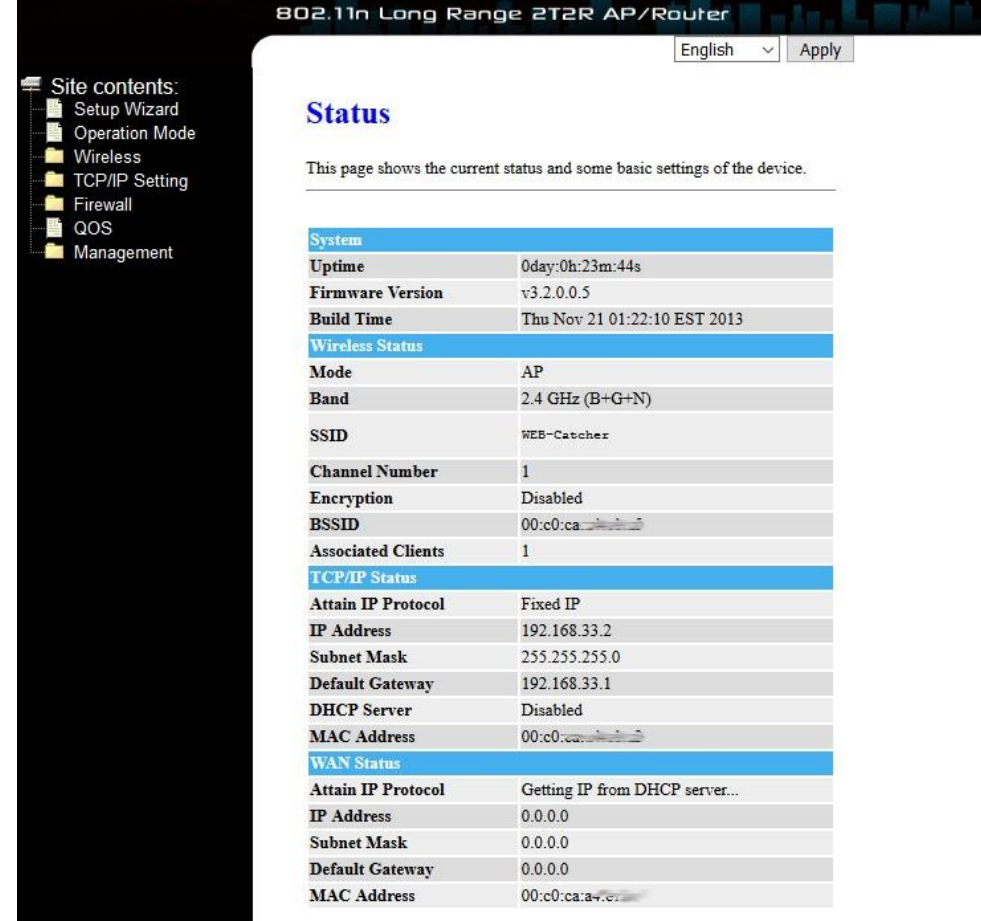

Nach erfolgreicher Anmeldung gelangen Sie auf die Status-Anzeige des Routers.

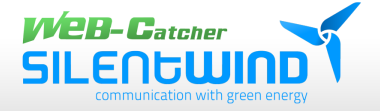

### **11.2 Aktivierung WLAN-Verschlüsselung Router**

Klicken Sie auf der linken Seite im Menü auf "**Wireless**" und weiter auf "**Security Setting**". Wählen Sie im Dropdown-Menü bei Encryption "**WPA2-Mixed**" aus

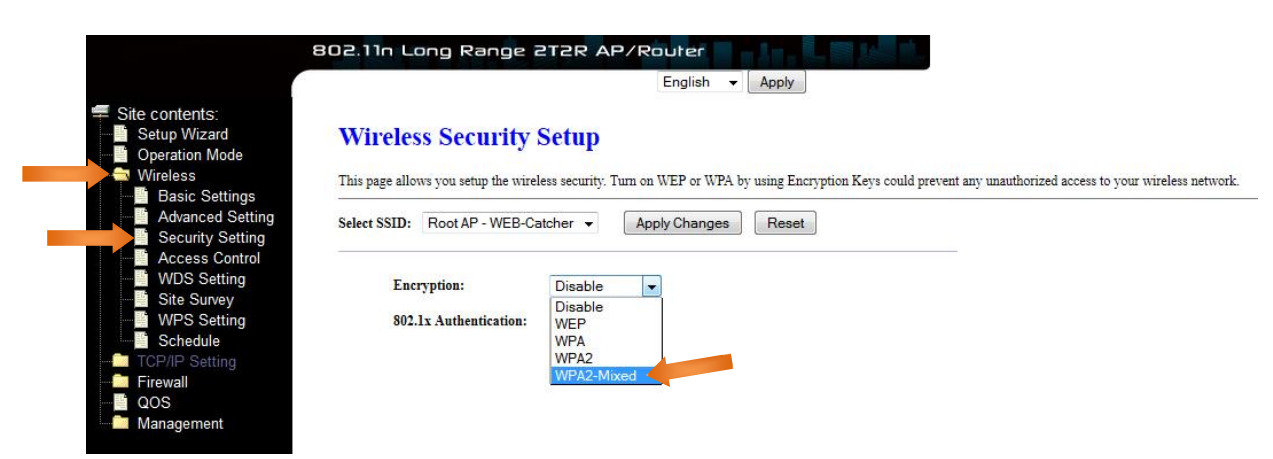

Geben Sie einen beliebigen Code bestehend aus mind. 8 Zeichen mit Buchstaben und Zahlen in das Feld "**Pre-Shared Key"** ein. Speichern Sie die Eingabe durch Klicken auf "**Apply Changes**". Bestätigen Sie einen Neustart durch Klicken auf den Button

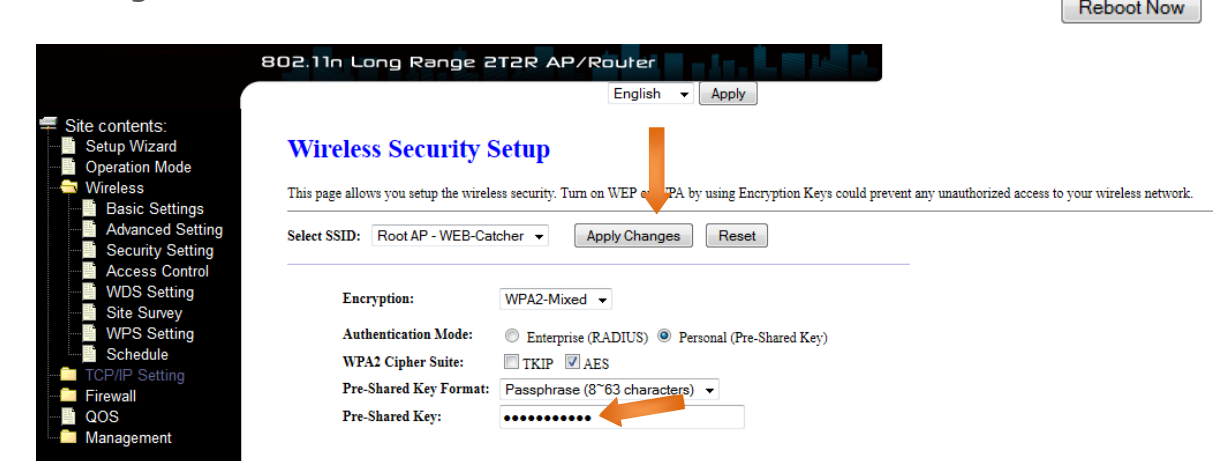

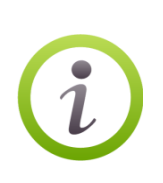

Beachten Sie, dass die WLAN-Verbindung nach dem Neustart des Routers verschlüsselt ist. Die WLAN-Verbindung zwischen dem SWR3022-Router und Ihrem Endgerät muss mit dem neuen WLAN-Schlüssel erneut hergestellt werden! **Siehe 7.1, Seite 18.**

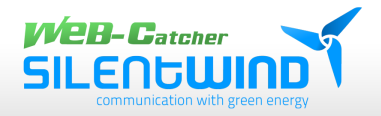

# **12. Firmware aktualisieren**

# **12.1 Firmware vom Router 192.168.33.2**

Die Benutzeroberfläche des Routers öffnen Sie wie auf Seite 19 Punkt 8.2 beschrieben.

Die Firmware-Datei finden Sie auf unserer Web-Seite unter:

https://www.silentwindgenerator.com/de/download/

Speichern Sie die Datei "**fw-aip-w525hv2… "** auf Ihrem Computer im gewünschten Verzeichnis.

Klicken Sie auf der linken Seite im Menü auf "**Management**" und weiter auf "**Upgrade Firmware**".

Klicken Sie auf den Button "**Durchsuchen**" und wählen Sie in Ihrem Verzeichniss die downgeloadete Firmware-Datei aus. Durch Klicken auf "**Upload**" starten Sie den Vorgang.

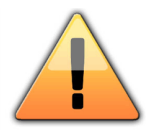

Achtung! Schalten Sie den PC und den Router während der Aktualisierung nicht aus!

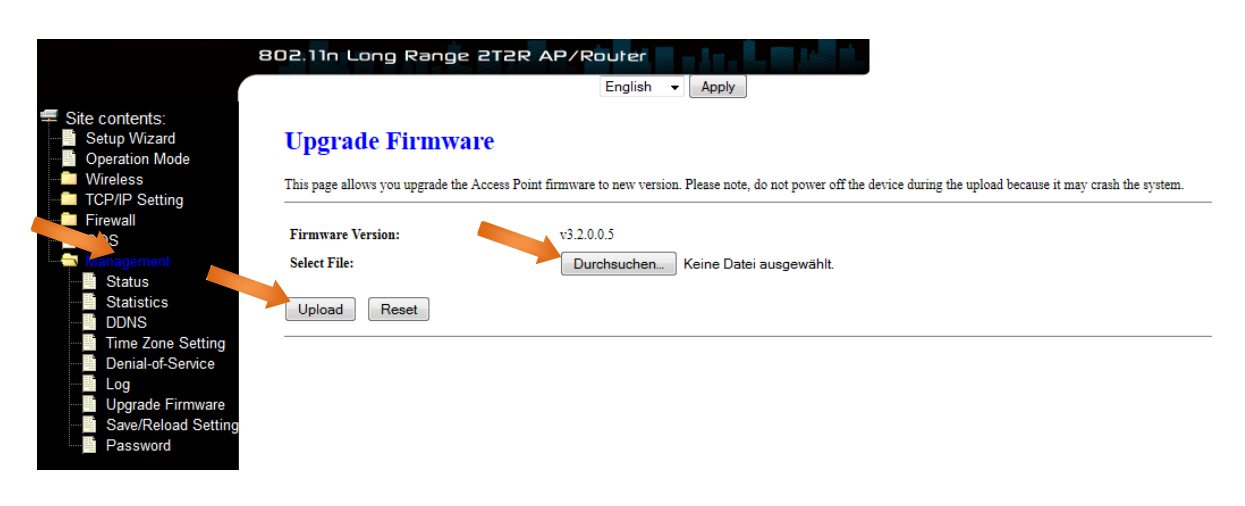

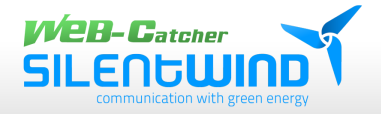

### **12.2 WEB-Catcher Konfiguration in Router laden**

Sie haben die Möglichkeit, nach einem versehentlichen Reset des Routers die Voreinstellungen, wie sie bei der Auslieferung aktiviert waren, manuell mit einer Konfig-Datei wieder herzustellen.

Die Konfig-Datei finden Sie auf unserer Web-Seite unter:

### https://www.silentwindgenerator.com/de/download/

Speichern Sie die Datei "**AIP-W525H v2 IP\_192.162.33.2 2019 Version**" auf Ihrem Computer im gewünschten Verzeichnis.

Klicken Sie auf der linken Seite im Menü auf "**Management**" und weiter auf "**Save/Reload Setting**".

Klicken Sie auf den Button "**Durchsuchen**" und wählen Sie in Ihrem Verzeichniss die downgeloadete Konfig-Datei aus. Durch klicken auf "**Upload**" starten Sie den Vorgang.

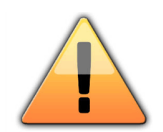

Achtung! Schalten Sie den PC und den Router während der Aktualisierung nicht aus.

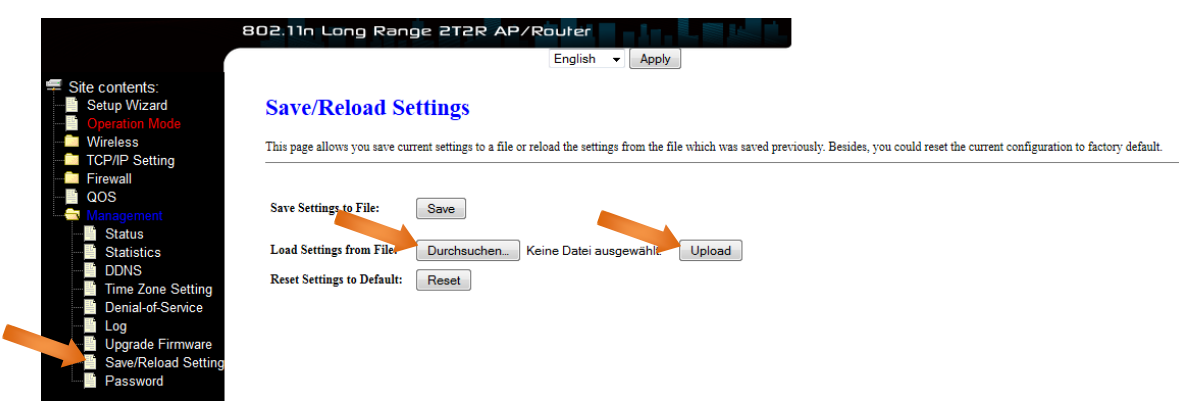

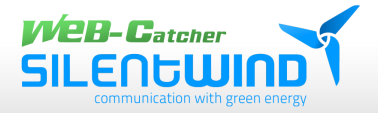

# **13. Technische Daten**

# **13.1 Antennen**

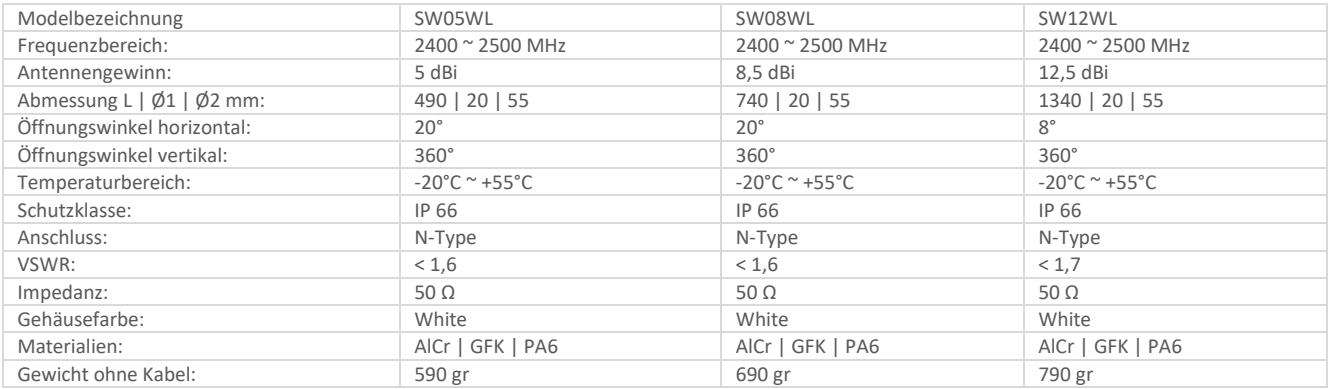

# **13.2 WLAN-Antennenelektronik**

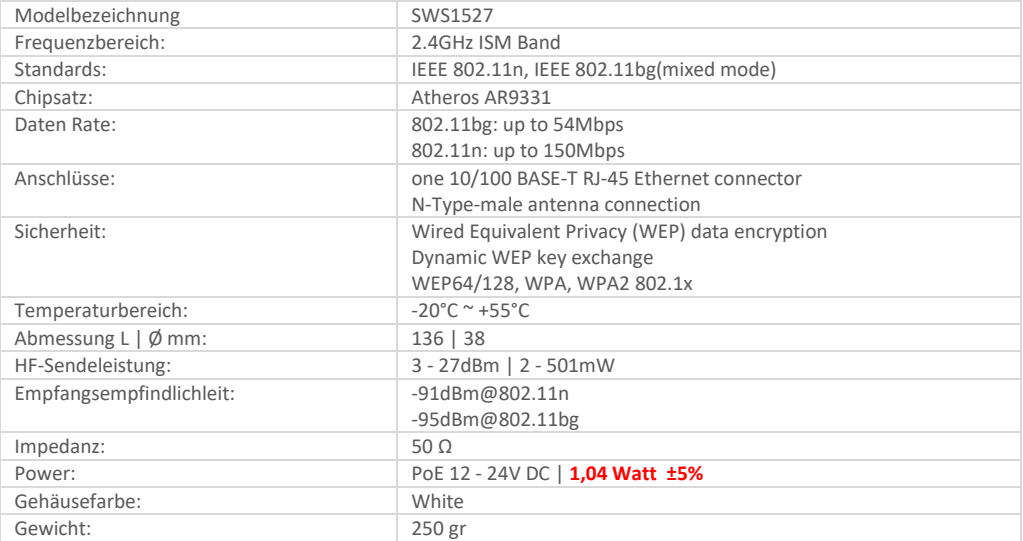

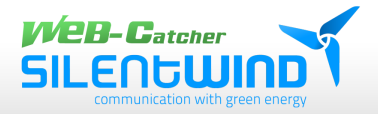

### **13.3 WLAN-Router**

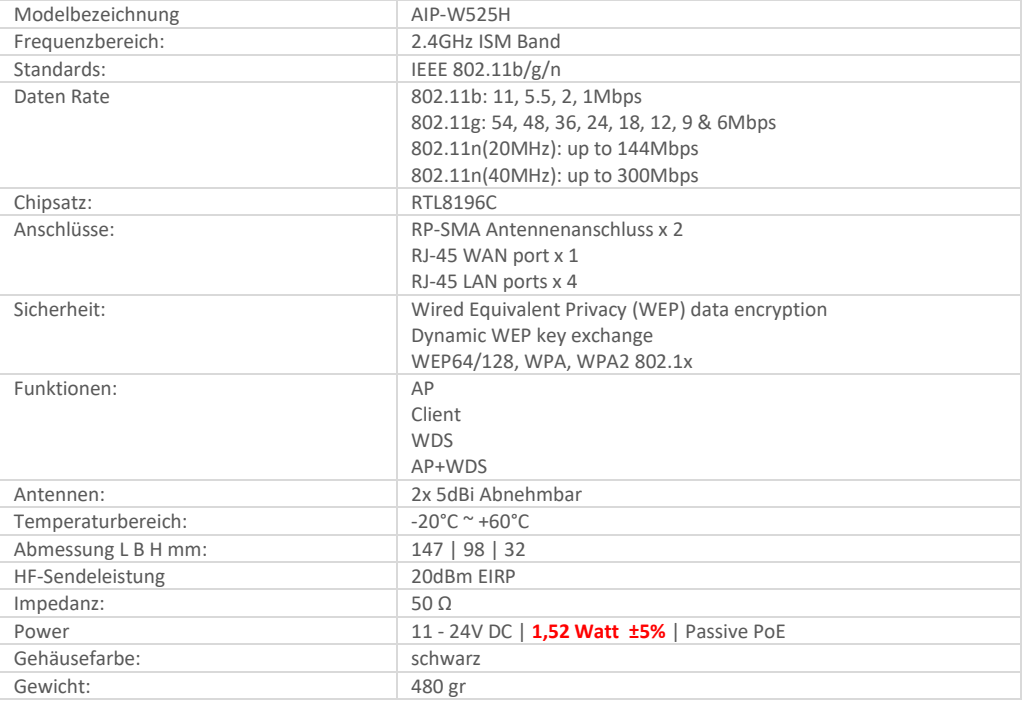

### **13.4 WLAN-Set**

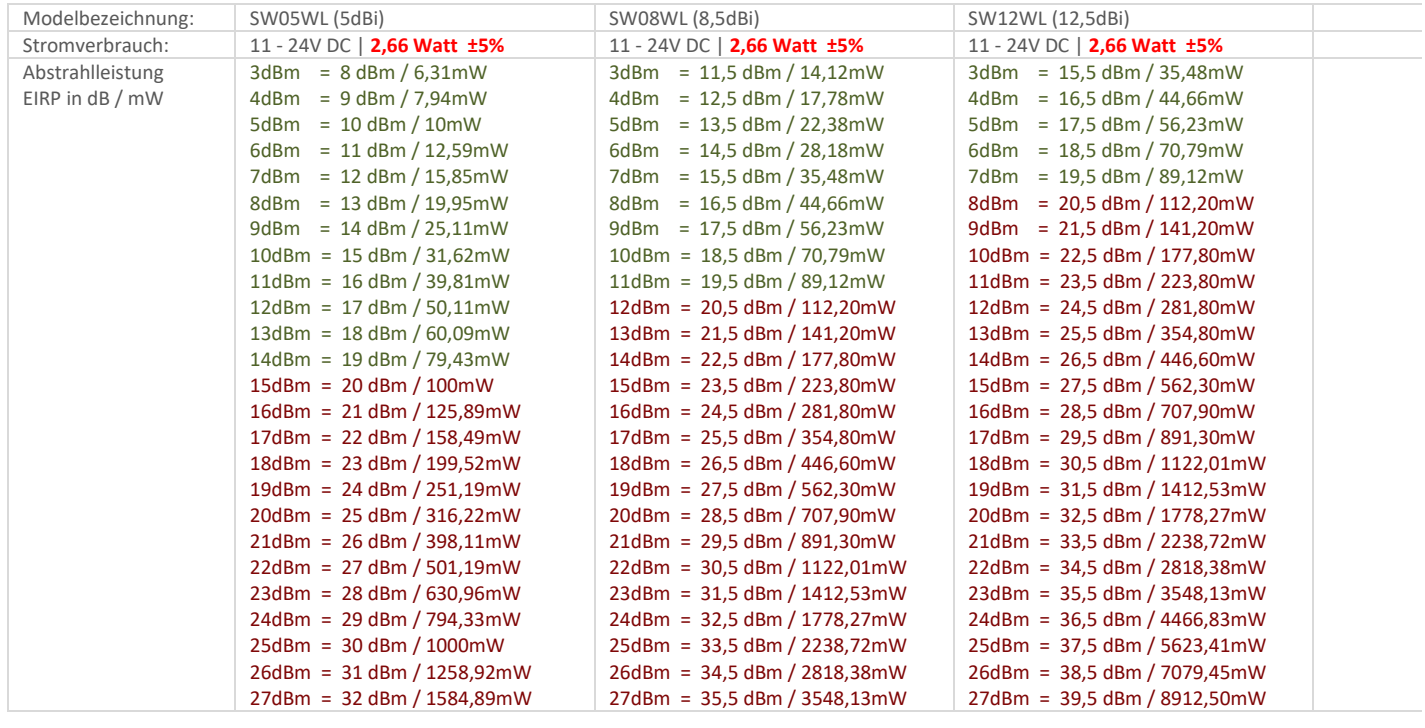

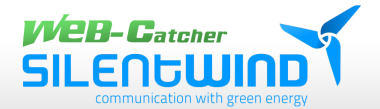

# **14. Glossar**

Hier erklären wir die wichtigsten Fachbegriffe, die in diesem Handbuch verwendet werden. Weitere Informationen finden Sie in gängiger Fachliteratur.

### **IEEE 802.11 Standard**

802.11 bezeichnet einen Industriestandard, durch den die Richtlinien für Funknetzwerkgeräte eindeutig geregelt und harmonisiert sind.

Der Standard besitzt verschiedene Untergruppen wie 802.11b oder 802.11g. Jede Gruppe legt einen bestimmten Frequenzbereich für die Funkübertragung, die Übertragungsgeschwindigkeit etc. fest. Der momentan am weitesten verbreitete Standard ist IEEE 802.11g mit einer Geschwindigkeit von bis zu 54 MBit/s.

Herausgeber des Standards ist das Institute of Electrical and Electronics Engineers (IEEE)

### **Access Point**

ist ein Netzwerkgerät, das eine nahtlose Verbindung zwischen verkabelten und drahtlosen Netzwerken erstellt. Vereinfacht gesagt, verbindet in den meisten Fällen ein Access-Point die angeschlossenen Computer mit dem Internet.

#### **Ad Hoc**

Ein Ad-Hoc-Wireless-LAN ist eine Gruppe von mit WLAN-Adaptern ausgestatteten Computern, die zu einem unabhängigen Wireless LAN verbunden sind. Hierbei werden im Unterschied zum Infrastructure-Netzwerk Direktverbindungen zwischen einzelnen Computern ohne Zugriff auf das Internet hergestellt

#### **DHCP**

Dynamic Host Configuration Protocol - ein Verfahren zur dynamischen (automatischen) Vergabe von IP-Adressen durch den Server an Netzwerkteilnehmer. DHCP wird zur dynamischen Vergabe von IP-Adressen verwendet und benötigt einen DHCP-Server im Netzwerk, dem diese Aufgabe zugewiesen ist.

### **Direct Sequence Spread Spectrum**

Diese Methode verwendet drahtlose Adapter, um Daten über das Frequenzspektrum zu übertragen. Ein alternatives Verfahren heißt Frequency Hopping. Beim Direct-Sequence-Verfahren werden die Daten über einen Frequenzbereich (Kanal) verteilt, während beim Frequency Hopping mehrere Male in der Sekunde von einem schmalen Frequenzband zum anderen gesprungen wird.

### **ESSID**

Eine Infrastruktur-Konfiguration, die auch Roaming für mobile Mitarbeiter unterstützen kann. Wenn mindestens zwei BSS vorhanden sind, können sie als Extended Service Set (ESS) konfiguriert werden. Benutzer innerhalb des ESS können sich frei zwischen den BSS bewegen, während die Verbindung zu den Stationen des Wireless-Netzwerks besteht. Access Points innerhalb des ESS müssen über die gleiche BSSID und den gleichen Funkkanal konfiguriert sein.

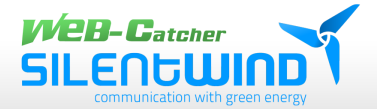

#### **Ethernet**

Ethernet ist ein 10/100-Mbps-Netzwerk, das auf eigenen Heim- oder Büroleitungen betrieben wird. Benutzer müssen immer mit dem Netzwerk verkabelt sein, um Zugang zu erhalten.

#### **Gateway**

Ein Gateway ist ein Gerät, das zwei verschiedene Systeme miteinander verbindet, zum Beispiel ein LAN und einen Computer. In der Internet-Terminologie ist Gateway ein anderer Name für Router. Normalerweise dient ein Gateway als eine Art Trichter für den gesamten Verkehr zum Internet.

#### **Infrastruktur**

Integrierte kabellose und verkabelte LAN werden als Infrastruktur-Konfigurationen bezeichnet. Die Infrastruktur wird auf Unternehmensebene für den drahtlosen Zugang zur zentralen Datenbank oder für die drahtlose Anbindung mobiler Mitarbeiter verwendet.

#### **ISM-Frequenzband**

Die FCC und verwandte Organisationen außerhalb der USA haben einen Frequenzbereich freigehalten, der lizenzfrei für industrielle, wissenschaftliche und medizinische Anwendungen (ISM - Industrial, Scientific, Medical) genutzt werden darf. Das Spektrum liegt weltweit im Bereich um 2,4 GHz. Dadurch besteht die Möglichkeit, praktische High-Speed-Wireless-Anwendungen für Benutzer in der ganzen Welt anzubieten.

#### **Local Area Network (LAN)**

Ein LAN besteht aus einer Gruppe von Rechnern, die alle mit einem geeigneten Netzwerkadapter ausgestattet sind, über Kabel oder Funk vernetzt sind und Anwendungen, Daten und Peripheriegeräte gemeinsam nutzen. Verbindungen verlaufen über Kabel oder Wireless-Medien, aber für LAN werden keine Telefonleitungen benutzt. Ein LAN umspannt normalerweise ein einzelnes Gebäude oder einen Campus.

#### **Netzwerk**

Ein Netzwerk ist ein System von verbundenen Computern. Daten, Dateien und Nachrichten können über dieses Netzwerk übertragen werden. Netzwerke können auf lokaler Ebene oder für größere Gebiete (WAN - Wide Area Network) eingerichtet werden.

#### **Protokoll**

Ein Protokoll ist ein standardisierter Satz von Regeln, der bestimmt, wie Daten übertragen werden, einschließlich Format, zeitlichem Ablauf, Sequenzierung und/oder Fehlerprüfung.

#### **Roaming**

In einem Infrastruktur-Netzwerk bezeichnet Roaming den Vorgang, wenn ein drahtlos verbundenes Notebook sich aus dem Bereich des Access Point herausbewegt, über den es ursprünglich verbunden war, und eine Verbindung über einen neuen Access Point aufnimmt. In einer Netzwerkumgebung, in der Access Points eingesetzt werden, können PCs unabhängig von der jeweiligen Position oder dem Roaming immer verbunden werden.

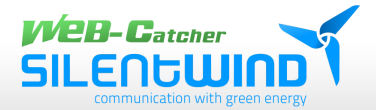

### **SSID**

Eine Netzwerk-Kennung, die eindeutig für jedes Netzwerk ist. Nur Clients und Access Points, die sich dieselbe SSID teilen, können miteinander kommunizieren. Bei dieser Zeichenfolge ist auf Groß- und Kleinschreibung zu achten.

### **Simple Network Management Protocol (SNMP)**

Simple Network Management Protocol ist das Netzwerk-Managementprotokoll von TCP/IP. Im SNMP überwachen Hardware- oder Software-Agenten die Aktivitäten der verschiedenen Geräte im Netzwerk und liefern Berichte an die Netzwerk-Konsolen-Workstation. Steuerungsinformationen über jedes Gerät werden in einer Struktur namens Management Information Block verwaltet.

### **Statische IP-Adressierung**

Ist ein Verfahren, um Clients im Netzwerk IP-Adressen zuzuweisen. In Netzwerken mit statischer IP-Adressierung weist der Netzwerkadministrator jedem Computer eine IP-Adresse zu. Nachdem eine statische IP-Adresse zugewiesen wurde, verwendet der Computer bei jedem Start und jeder Anmeldung die gleiche IP-Adresse, es sei denn, sie wird manuell geändert.

### **Temporal Key Integrity Protocol (TKIP)**

Das Temporal Key Integrity Protocol (Aussprache: Ti-Kip) ist Bestandteil des IEEE 802.11i –Verschlüsselungsstandards für drahtlose LAN. TKIP ist die nächste Generation nach WEP (Wired Equivalency Protocol), das für die Sicherheit von drahtlosen 802.11-LAN verwendet wird. TKIP liefert eine Datenverschlüsselung, die sich nach jedem Datenpaket ändert, und bietet einen Message Integrity Check und einen Rekeying-Mechanismus, wodurch die Schwachstellen des WEP behoben werden.

### **Transmission Control Protocol / Internet Protocol (TCP/IP)**

TCP/IP ist ein Stapel von Protokollen, die von der Advanced Research Projects Agency (ARPA) entwickelt wurden. Es kommt sehr häufig in Intranets von Firmen zum Einsatz, da es sich für WLAN sehr gut eignet. TCP bestimmt, wie Pakete für eine Übertragung im Netzwerk sequenziert

werden. Der Begriff "TCP/IP" wird häufig verwendet, um auf den gesamten Satz von verwandten Protokollen zu verweisen.

#### **Übertragen / Empfangen**

= Der Durchsatz einer Wireless-Verbindung in Bytes pro Sekunde. Er wird immer über zwei Sekunden ermittelt.

#### **Wi-Fi Alliance**

Die Wi-Fi Alliance ist ein gemeinnütziger internationaler Verband, der 1999 zur Zertifizierung der Interoperabilität von Wireless LAN-Produkten auf Basis der IEEE 802.11 - Spezifizierung gegründet wurde. Ziel dieses Verbands ist es, die Interoperabilität von Produkten im Sinne der Benutzer zu verbessern. Früher war diese Organisation unter der Bezeichnung WECA bekannt.

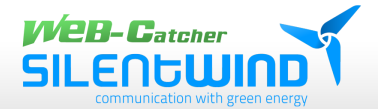

#### **Wi-Fi Protected Access (WPA)**

Die Wi-Fi-Allianz hat WPA als eine Datenverschlüsselungsmethode für drahtlose 802.11- LAN entwickelt. WPA ist eine industriegestützte, noch nicht standardisierte Version von 802.11i, die das Temporal Key Integrity Protocol (TKIP) verwendet, welches u.A. durch die Verwendung

dynamischer Schlüssel die Schwachstellen des WEP behebt.

#### **Wide Area Network (WAN)**

Ein WAN besteht aus mehreren LANs, die durch Telefonleitungen und/oder Glasfaserleitungen miteinander verbunden sind. WAN können sich über eine Stadt, einen Staat, ein Land oder sogar über die ganze Welt erstrecken.

#### **Wired Equivalent Privacy (WEP)**

Es ist mittlerweile anerkannt, dass WEP, eine Datenverschlüsselungsmethode, die zum Schutz der Übertragung zwischen drahtlosen 802.11-Clients und APs verwendet wurde, mangelhaft ist. Sie verwendete den gleichen Schlüssel für alle Kommunikationsgeräte. Die Probleme von WEP sind hinlänglich bekannt, hierzu gehören eine unzureichende Schlüssellänge und das Fehlen einer automatischen Methode zur Verteilung der Schlüssel. WEP kann in wenigen Stunden leicht mit Standard-Tools entschlüsselt werden.

#### **Wireless LAN (WLAN)**

Ein drahtloses LAN verwendet für die Signalübertragung keine Kabel, sondern Funk- oder Infrarotverbindungen zur Übertragung von Daten. Hochfrequenz- und Infrarotverbindungen sind die gewöhnlich verwendeten Arten einer drahtlosen Übertragung. Die meisten drahtlosen LAN verwenden eine Technik zur Bandspreizung (spread spectrum technology). Diese Technik bietet eine eingeschränkte Bandbreite (gewöhnlich unter 11 Mbps), die von den Benutzern mit anderen Geräten im Spektrum gemeinsam genutzt wird. Die Benutzer können ein Gerät mit Bandspreizung ohne Lizenz der Federal Communications Commission (FCC) betreiben.

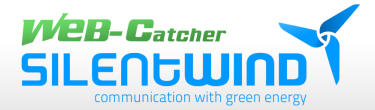

# **15. Haftungsausschluss**

- Obwohl die in dieser Anleitung enthaltenen Informationen sorgfältig auf Genauigkeit und Vollständigkeit überprüft wurden, kann für Fehler oder Auslassungen keinerlei Haftung übernommen werden.
- SILENTWIND behält sich das Recht vor, die hier beschriebenen Produktmerkmale ohne vorherige Ankündigung zu ändern
- Diese Anleitung darf ohne vorherige Genehmigung von SILENTWIND weder ganz noch teilweise in irgendeiner Form oder irgendwelchen Mitteln vervielfältigt, übermittelt, abgeschrieben, in Informationssystemen gespeichert oder in andere Sprachen übersetzt werden.
- SILENTWIND haftet nicht für Schäden durch Datenverlust aufgrund falscher Bedienung oder Fehlfunktion vom WLAN-Bausatz-Set sowie anderer angeschlossene WLAN-Geräte.
- Bitte beachten Sie die landesspezifisch geltenden gesetzlichen Bestimmungen zum Einsatz von WLAN-Geräten. SILENTWIND haftet nicht bei Überschreitung der jeweiligen gesetzlichen Grenzwerte.

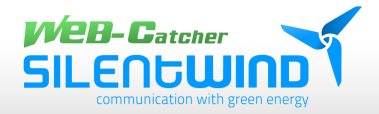

# **Notizen:**

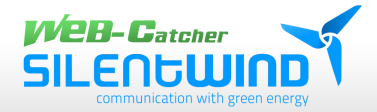

### **Impressum:**

Kab Connect Unip., Lda. Loteamento Industrial de Linhares, Lote 19 PT-4805-486 Santo Estevão de Briteiros / Guimarães Portugal Google Maps:<http://goo.gl/maps/dEUvw>

Tel. 00351-253-572763 Fax 00351-253-572764 Tm/Handy 00351 96 790 79 33 E-mail: [info@silentwindgenerator.com](mailto:edgar.silveiredo@silentwindgenerator.com) Site: [www.silentwindgenerator.com](http://www.silentwindgenerator.com/)

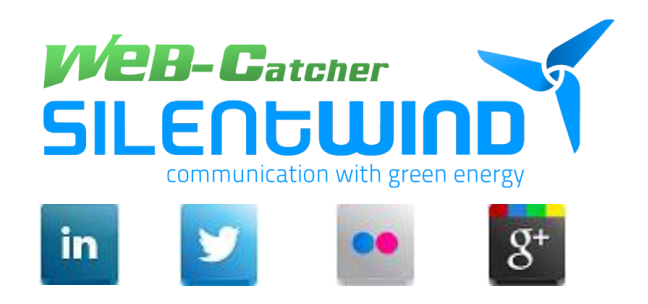

SILENTWIND 2020 – alle Rechte vorbehalten

### 39

https://www.silentwindgenerator.com/de/produkt-kategorie/web-catcher-de/| [info@silentwindgenerator.com](mailto:info@silentwindgenerator.com) WEB-Catcher\_Manual\_GER\_2020 – v03/08/2020

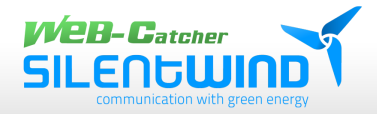

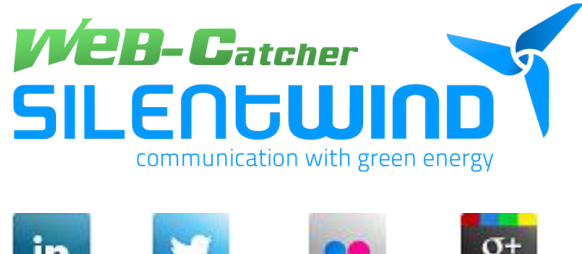

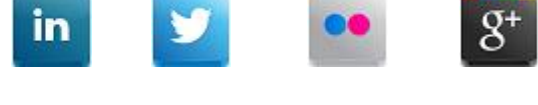

https://www.silentwindgenerator.com/de/produkt-kategorie/web-catcher-de/| [info@silentwindgenerator.com](mailto:info@silentwindgenerator.com) WEB-Catcher\_Manual\_GER\_2020 – v03/08/2020